FOREST TENURES BRANCH

# **Electronic Submission Framework (ESF) Overview for Licensees**

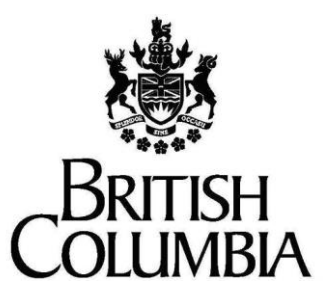

**Ministry of Forests**

#### **Disclaimer**

This document contains material to assist with the administration of *agreement*s entered into under the *Forest Act*. This document contains both a summary of the legal requirements and advice/suggestions from the non-legal realm. The latter are not legal requirements that you must follow, nor are they government policy.

#### **Warranty**

While every effort has been made to ensure the accuracy of the information herein, no warranties of any kind are made as to the precision or longevity of the contents. Readers are advised to refer to the wording of the legislation and regulations themselves and obtain legal advice from their own sources.

This information is provided as a public service by the Ministry of Forests,

. This document and all of the information it contains are provided "as is" without warranty of any kind, whether express or implied. All implied warranties, including, without limitation, implied warranties of merchantability, fitness for a particular purpose, and non-infringement, are hereby expressly disclaimed.

#### **Limitation of Liabilities**

Under no circumstances will the Government of British Columbia be liable to any person or business entity for any direct, indirect, special, incidental, consequential, or other damages based on any use of this information or any other document or material to which this document is linked, including, without limitation, any lost profits, business interruption, or loss of programs or information, even if the Government of British Columbia has been specifically advised of the possibility of such damages.

#### **Copyright © 2022, Province of British Columbia**

#### **All rights reserved**

This material is owned by the Province of British Columbia and protected by copyright law. It may not be reproduced or redistributed without prior written permission from the Province of British Columbia.

#### **Permission or Questions regarding copyright**

Guidance on intellectual property disposal from the Province of British Columbia's Intellectual Property Program: http://www2.gov.bc.ca/gov/content/governments/services-for-government/policies-procedures/intellectualproperty/intellectual-property-program

# **Document Change Control**

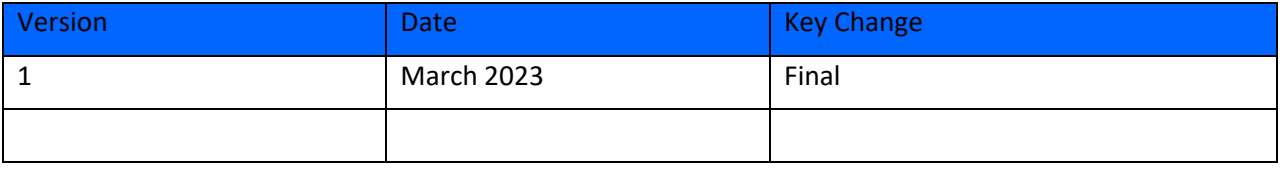

Suggestions, questions, or comments should be directed to:

Forest Tenures Branch, Ministry of Forests[, ForestTenuresBranch@gov.bc.ca](mailto:ForestTenuresBranch@gov.bc.ca) with "the title of the user guide" and suggestions/questions/comments in the Subject line.

# **Table of Contents**

### <span id="page-2-0"></span>**Contents**

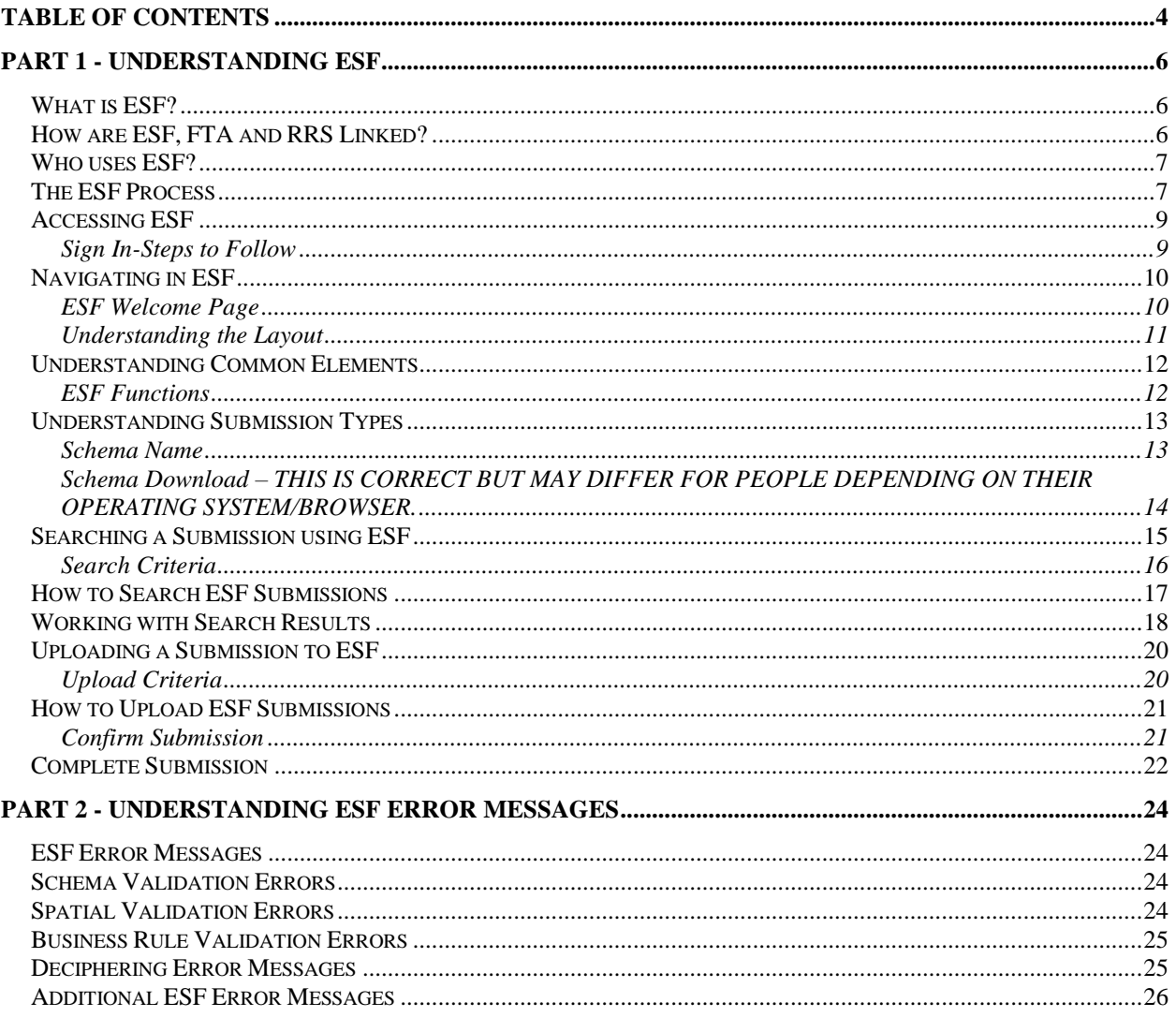

# **Welcome**

This guide is intended to assist readers in understanding:

- The Electronic Submission Framework;
- The ESF Process;
- How to Access ESF;
- How to Navigate within ESF;
- How to Submit an Application using ESF;
- How to Search on your Submission(s);
- ESF Submission Types;
- The types of error messages generated by ESF;
- How to decipher ESF error messages.

# <span id="page-4-0"></span>**Part 1 - Understanding ESF**

### <span id="page-4-1"></span>**What is ESF?**

The Electronic Submission Framework (ESF) is a secure extranet Web portal for data exchange designed to accept standardized XML/GML attribute and spatial data submissions from forest clients external and internal to MOF.

ESF provides much needed data consistency by using a common submission standard for business area information requirements captured in the corporate database.

ESF has been implemented to provide the following benefits to the Ministry and its forest clients:

- Capture data once at source eliminating duplicate data entry.
- Streamline and standardize business transactions between the Ministry and forest clients.
- Improve data accuracy.
- Reduce the time required for decision making.

All clients using ESF require an authorized government client user ID (BCeID or IDIR) to submit and view their ESF data.

#### <span id="page-4-2"></span>**How are ESF, FTA and RRS Linked?**

Every client submission type has a specific business schema defining what information is required to meet the corporate information system and business area standards. A schema is an electronic document containing the business area data structure defined in industry standard formats of XML for attribute data and GML for spatial data.

FTA and RRS are two of the destination applications for data submitted through ESF.

ESF has a defined schema for FTA business data. FTA accepts attribute and spatial data submitted through ESF using the **Harvest Application Submission Type** associated with the FTA business schema.

ESF also has a defined schema for RRS business data. RRS accepts attribute and spatial data submitted through ESF using the **Resource Road Application Submission Type** associated with the RRS business schema.

Other Ministry systems that use ESF for attribute and spatial data submission include:

- RESULTS;
- Waste.

### <span id="page-5-0"></span>**Who uses ESF?**

ESF, like FTA, also has user groups which are both internal and external to MOF. These include:

- Internal:
	- o MOF Staff.
	- o BC Timber Sales.
- External:
	- o Industry (Licensees or delegates).

ESF allows users to submit information to various MOF business systems in a standard XML/GML format. Users have been able to submit data through ESF since late 2003. Major licensees have been required to submit information electronically since June 2005.

- FTA June 1 2005.
- $\bullet$  RESULTS June 1 2005.
- RRS January 20 2021.

### <span id="page-5-1"></span>**The ESF Process**

The ESF **business process model** defines four high level functions that allow XML/GML submission document processing to occur:

- XML/GML file submission via the ESF Submission Website;
- Parse/Validate submission file to ensure submission is well formed;
- Deliver well formed submission to destination business application for business validation and further processing (Ministry of Forests and Ministry of Agriculture), and,
- View submissions status through ESF.

To make a submission, forest clients log on to the ESF Web Site and upload (from their computer) an electronic submission file containing spatial and attribute data.

ESF validates the submission file to ensure that it meets the XML/GML document standard. If the file does **not** pass the schema validation, a message will be displayed online identifying a schema validation error.

Submissions that pass schema validations are directed to the destination business application and related processes. Validations on data content are performed specific to the destination application (business rules) prior to the submission being accepted into the destination application. If the submission fails the business rule validation the submission is rejected by the destination application, and a message is passed through ESF to the submitter via email.

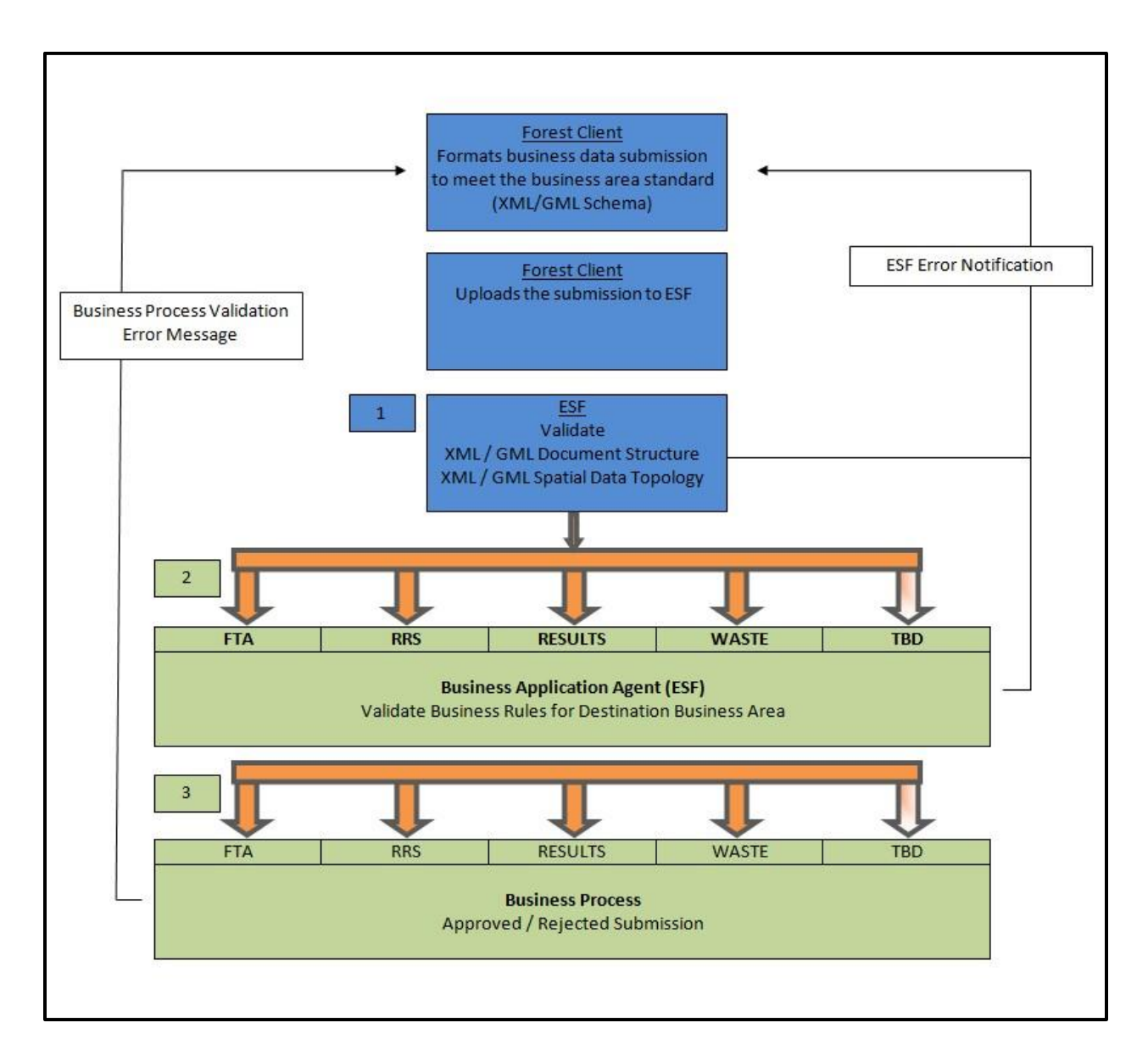

#### **ESF Schema Validation**

An online message is displayed in ESF when a submission is processed by ESF and passed onto the business area. This message details the status of the submission as either *In- Progress* or *Rejected*.

#### **Business Process Validation**

The submission can be accepted or rejected based on conformity to spatial and attribute rules. If the submission passes, it is *Accepted* otherwise it is *Rejected*. Notification is provided via email.

#### **Business Process Messages**

An email is sent to confirm the tenure has been *Approved*, *Rejected*, in FTA or RRS.

#### **Note:**

*Steps 2 and 3 both generate an email to the Forest Client. This may be a single email or may be two separate emails depending on whether or not all processing is completed by the end of the working day.* 

### <span id="page-7-0"></span>**Accessing ESF**

ESF is a Web-based application, making it versatile, accessible and easy to use. Some benefits of using Web-based applications are:

- No special software is required to be installed on your computer.
- Edits and updates to the application, are centralized and seamless to the end user.
- Any computer with Internet access and a browser can be used.
- Specific computer configurations are unnecessary.
- Web-based applications are more intuitive, and organized with the familiar schema of a Web page (buttons, hyperlinks, etc.).
- **Do not use MS Internet Explorer (IE) as it is no longer a supported platform. Use either MS Chrome, or MS Edge.**

#### <span id="page-7-1"></span>**Sign In-Steps to Follow**

There are certain steps ministry staff should follow to access ESF which are dependent on whether the sign in occurs from within MOF or outside of MOF (i.e. at home).

Launch Internet Explorer and type in the Website URL:<https://apps.nrs.gov.bc.ca/ext/esf/> Alternately;

- Launch Internet Explorer and access the favorites menu and select the appropriate listing; or,
- Launch the application directly from a shortcut on the desktop.

The ESF Homepage will display. ESF automatically recognizes who you are and you are not prompted for any additional information such as a User ID or Password.

## **For ESF help, including logging in issues please contact the NRM Business Service Desk Enquiries WLRS:EX [nrmenquiries@gov.bc.ca](mailto:nrmenquiries@gov.bc.ca)**

#### <span id="page-8-0"></span>**Navigating in ESF**

<span id="page-8-1"></span>Once you have successfully logged into ESF, you will arrive at the **Welcome** page.

#### ESF Welcome Page

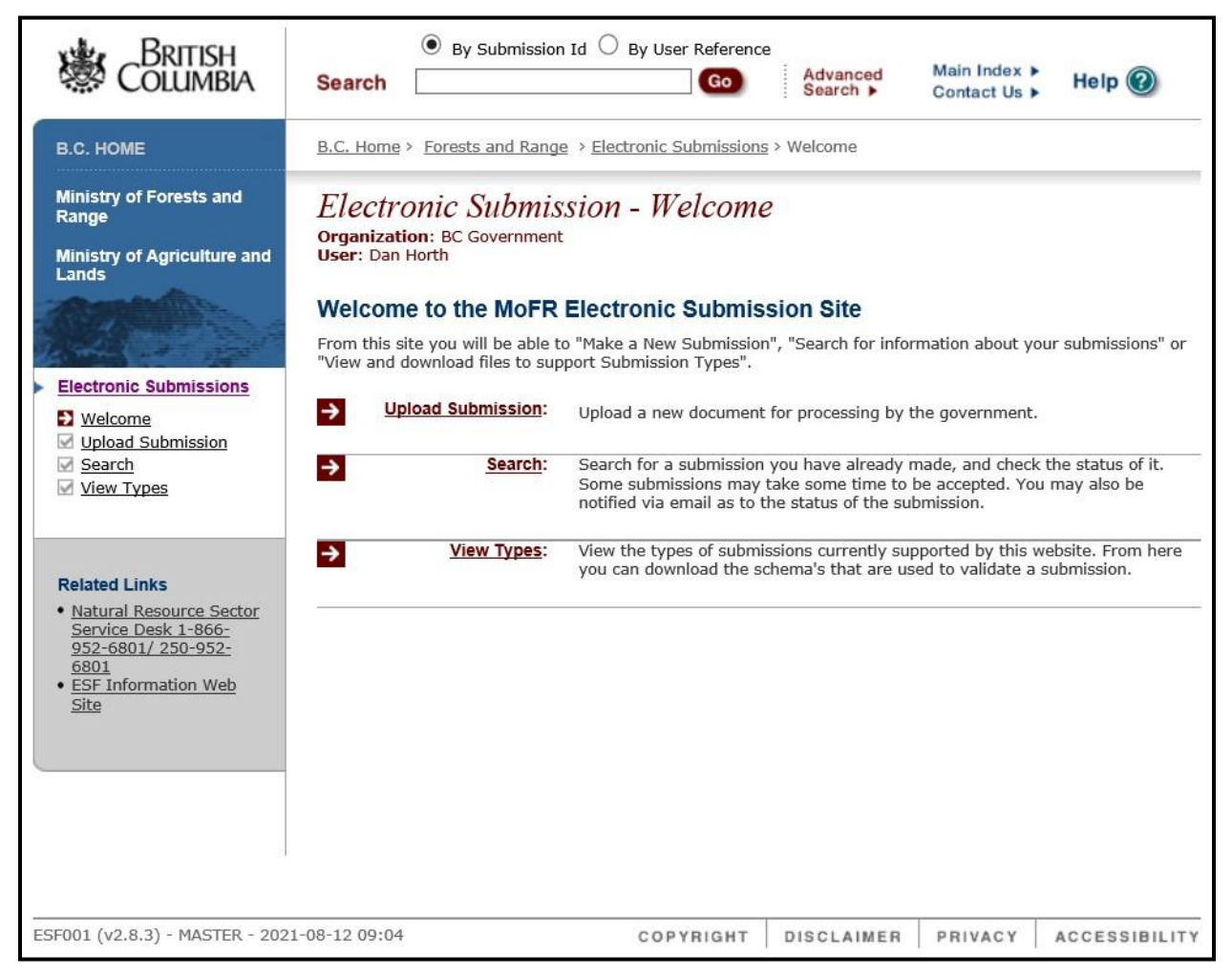

From the **Welcome** page you can:

- Make a New or Amendment Submission **Upload Submission.**
- Search for information on your Submissions **Search.**
- View and download files to support Submission types **View Types.**
- Access the ESF information Website **ESF Information Web Site.**
- Contact MOF application support by email **Feedback.**
- Access the ESF On-line Help Guide **Help.**

#### <span id="page-9-0"></span>**Understanding the Layout**

The ESF Website is composed of two Web page frames. One frame contains a menu of links to the application and related support. The menu frame is visible at all times during your ESF session. The other frame is an application frame that displays the functional components of the application for searching, uploading and viewing file types. The application frame is transitional and will change content as the functions are selected.

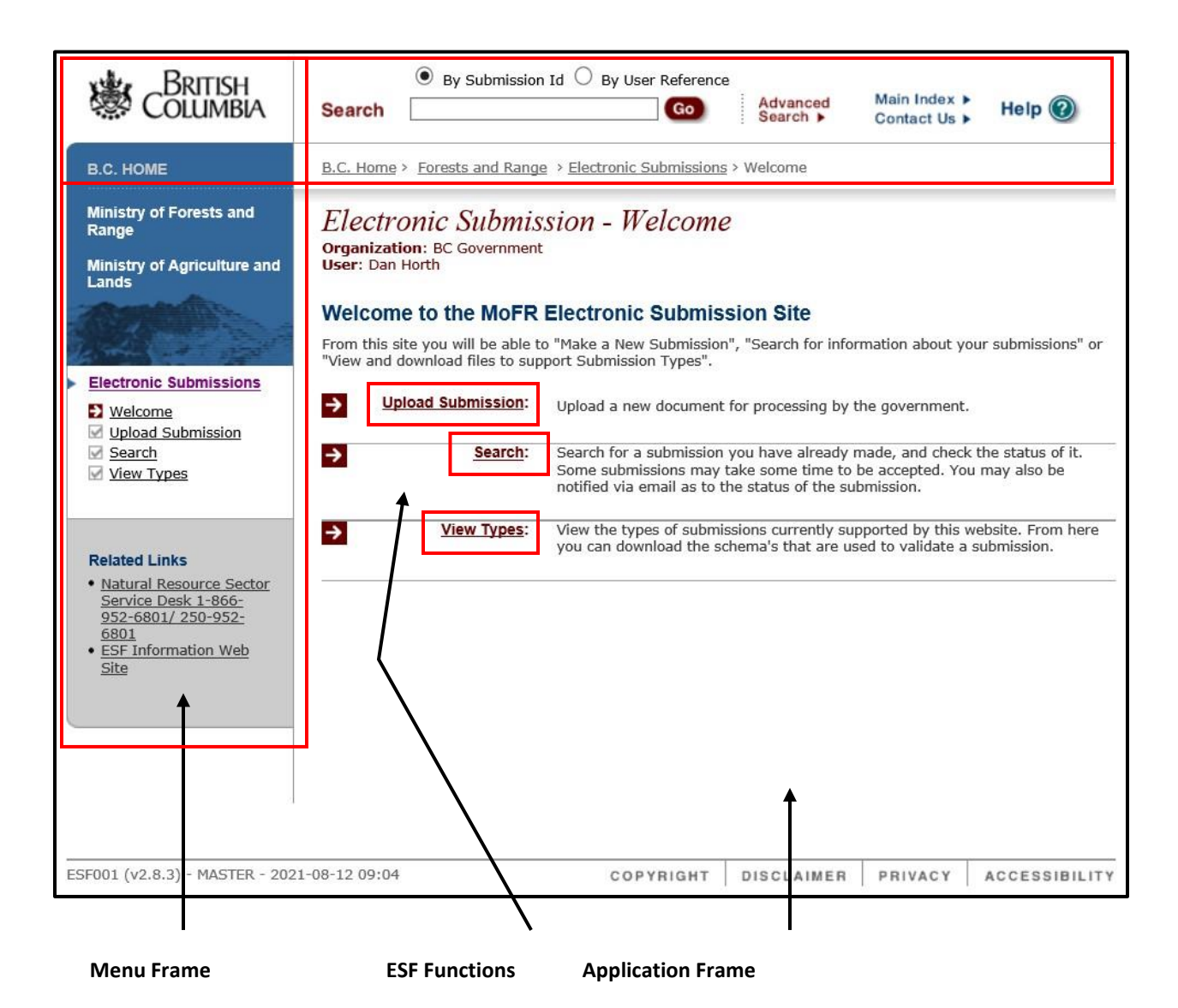

### <span id="page-10-0"></span>**Understanding Common Elements**

#### <span id="page-10-1"></span>**ESF Functions**

The Upload Submission button will navigate the sub page for uploading a submission to ESF. Please note that all functions can be accessed from the menu frame or the Welcome page in the application frame.

**Upload Submission** - The Upload Submission button will navigate the sub page for uploading a submission to ESF.

**Search** - The Search button will navigate the sub page for searching on previously submitted files.

**View Types** - The View Types button will navigate the sub page that defines the business areas and submission types supported by ESF.

**Fields** - Fields are areas where information may be entered or edited. Some fields are "data entry" and are intended for manual input while others control and validate data input with assistance from drop down lists and formatting tools.

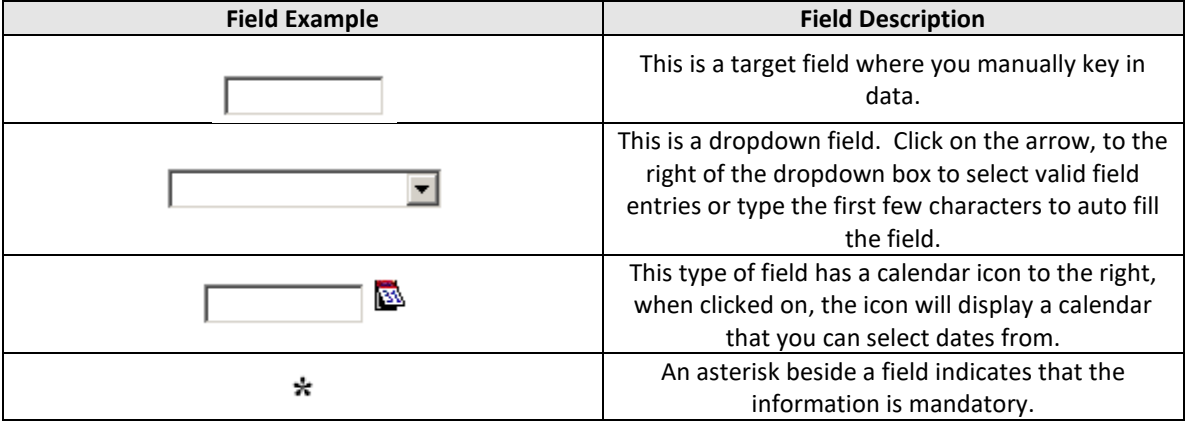

### **Understanding Submission Types**

ESF currently supports electronic data submission for six business areas in MOF:

- FTA (Forest Tenure Administration).
- RESULTS (Reporting Silviculture Updates and Land status Tracking System).
- RRS (Resource Roads System).
- WASTE (Waste and Residue).
- FTC (FTA-Forest Tenure Capture: Ministry only).

#### <span id="page-11-0"></span>**Schema Name**

Schema Name lists the versions of XML/GML schema currently supported by ESF. XML/GML schemas undergo changes as required by the business area to support both legal and technical aspects of the business application. Business area data custodians monitor the business requirements and technical capabilities of the forest client to determine when to introduce a new schema and when to retire a previous version.

<span id="page-11-1"></span>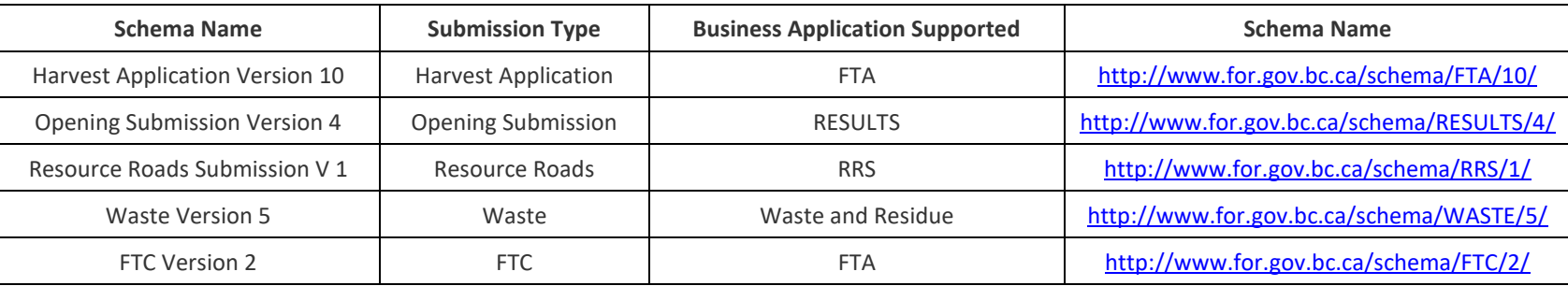

#### **Schema Download – THIS IS CORRECT BUT MAY DIFFER FOR PEOPLE DEPENDING ON THEIR OPERATING SYSTEM/BROWSER.**

Forest clients use varying methods to create their XML/GML submissions and will require the current XML/GML schema to ensure that their submissions meet the current standard. Each of the current XML/GML schemas listed on the file type is hyperlinked to the source schema. Users can download the current schema through the hyperlink.

To down load a current schema:

<span id="page-12-0"></span>Select the schema hyper link using a right mouse click and select "Save Target As".

# <span id="page-13-0"></span>**Searching a Submission using ESF**

The **Search Submission** page allows you to query for a past submission that was made either by you or your organization.

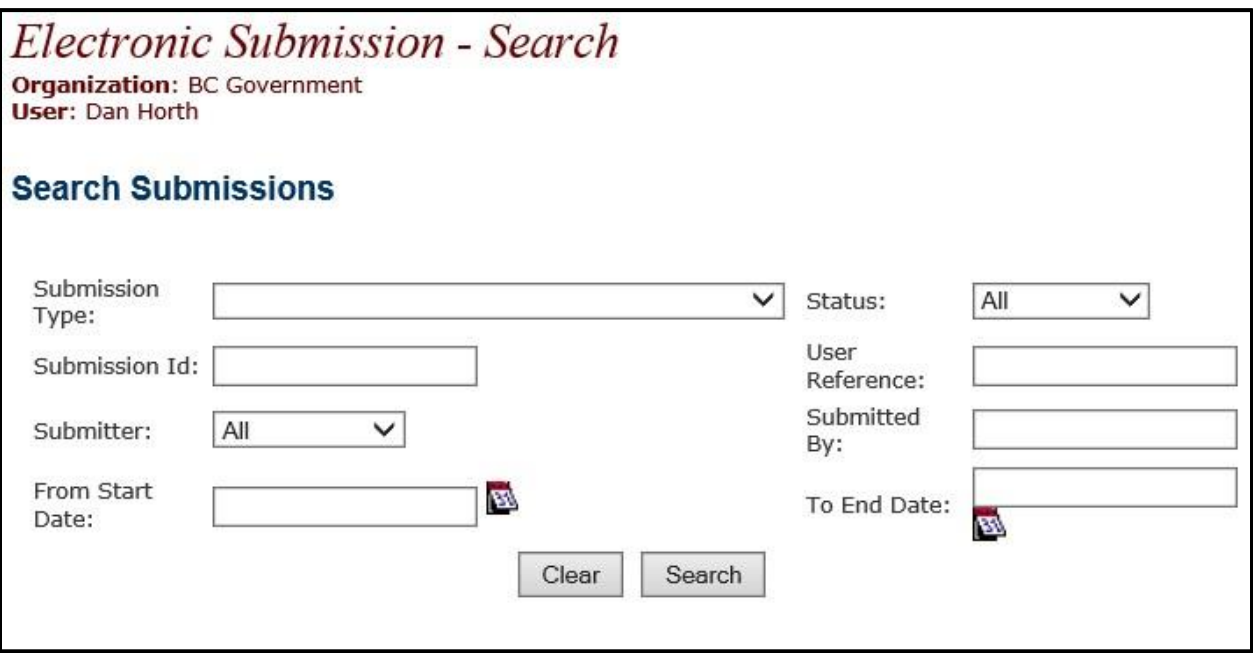

## <span id="page-14-0"></span>**Search Criteria**

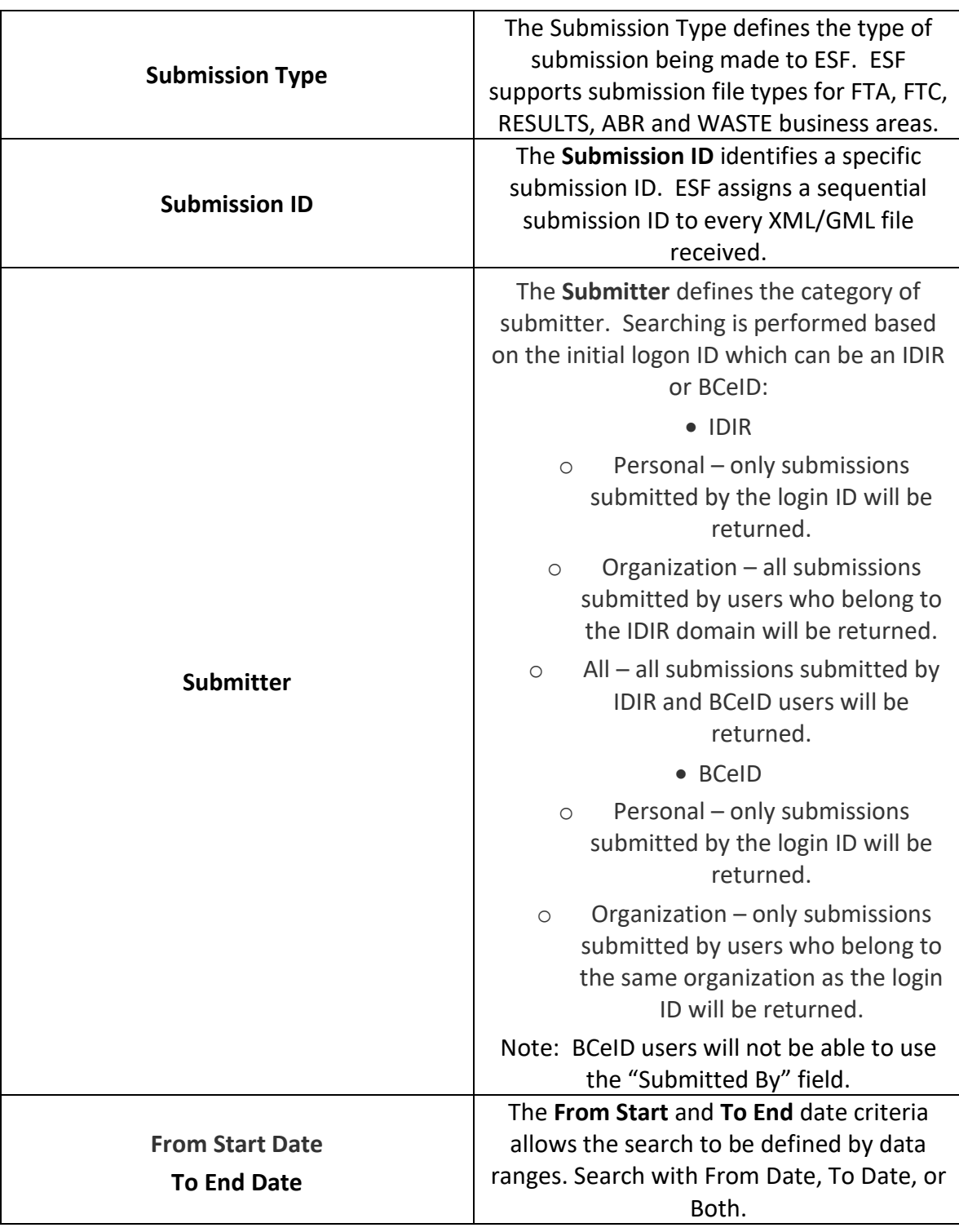

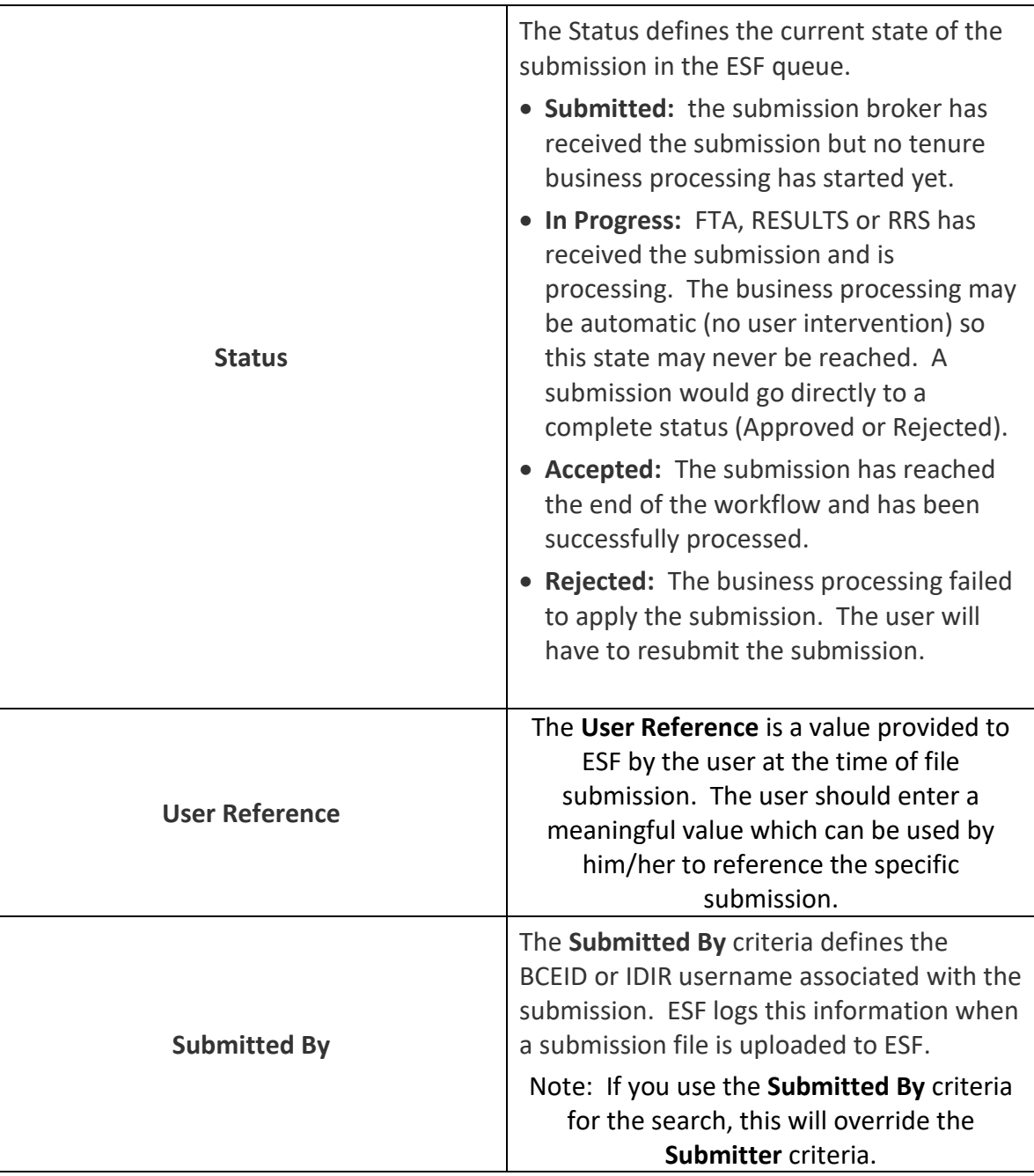

There are no mandatory ESF search criteria. Note that a search using the page defaults will return the maximum number of submissions. Try to narrow your search with additional criteria to reduce the number of returns. BCEID users are limited to searching submissions from organizations associated with their BCEID.

### <span id="page-15-0"></span>**How to Search ESF Submissions**

The following example uses a combination of criteria to narrow the search results.

- 1) Select the **Submission Type** from the Submission Type drop down field
- 2) Enter a valid **From Start Date.**
- 3) Select the submission **Status** from the Status drop down field.
- 4) Enter a valid BCEID or IDIR User ID in the **Submitted By** field.
- 5) Select **Search** to execute the search.

The following example shows typical search results from the criteria used above.

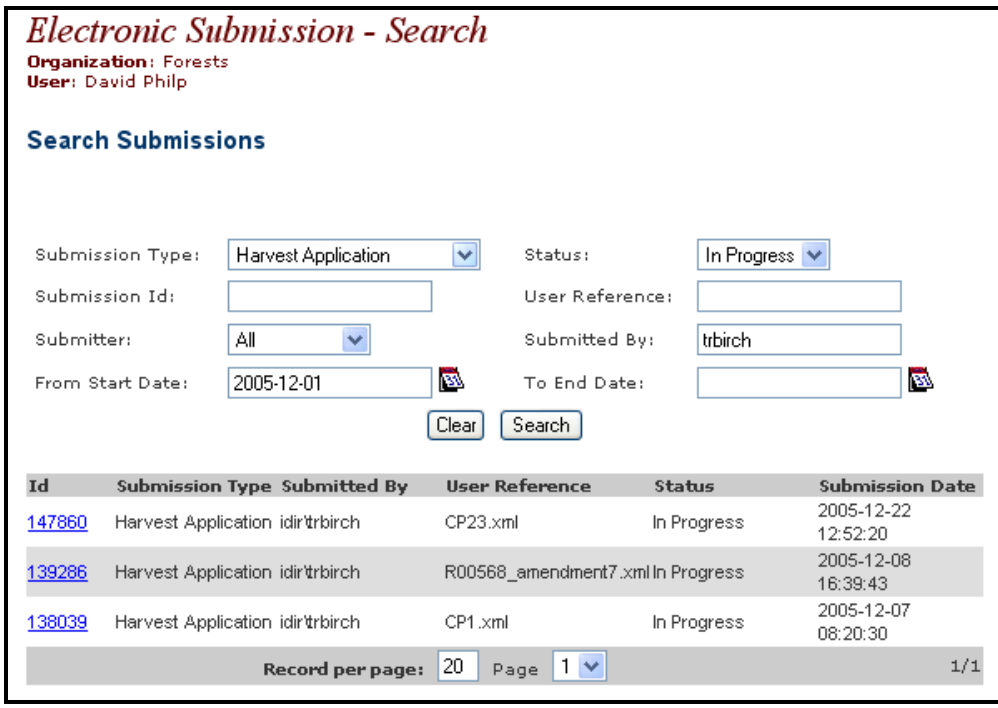

#### <span id="page-16-0"></span>**Working with Search Results**

The results of an ESF search will return any submission that meets the search criteria. The results include:

- Submission ID (ID);
- Submission Type;
- Submitted By;
- User Reference;
- Status; and,
- Submission Date.

The **Submission ID** in the search results is hyperlinked to details about the individual submission. Selecting one of the hyperlinked Submission IDs will navigate to the Submission Details page for the submission.

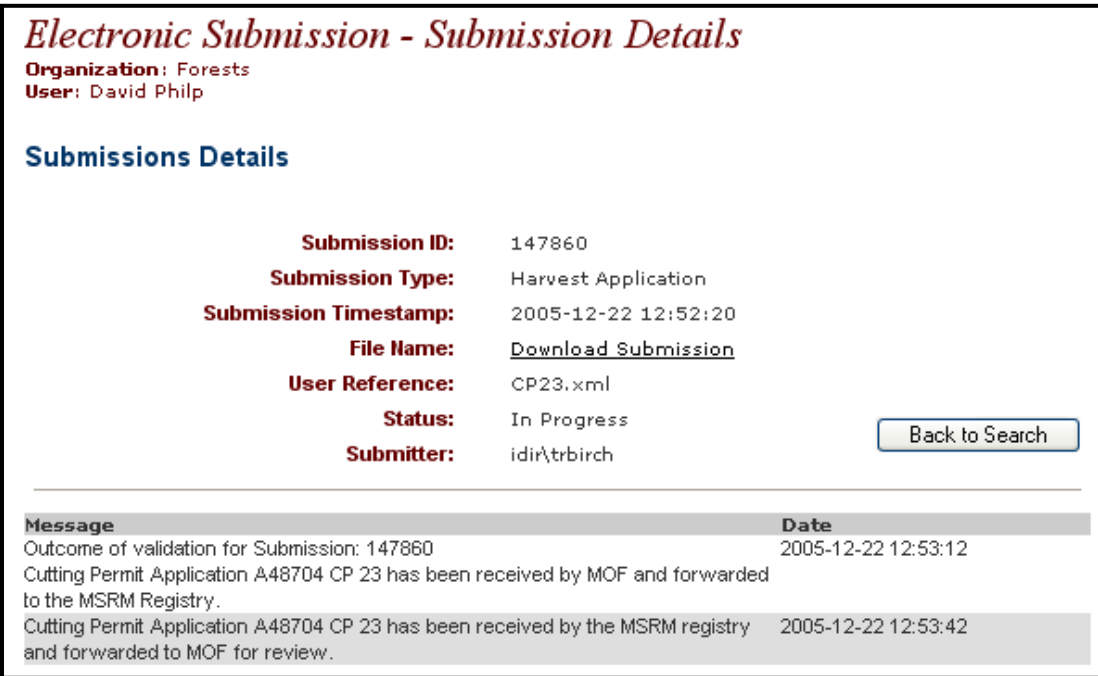

The **Submission Details** page summarizes the submission upload details and provides a message area that provides status details that are updated as the submission moves through ESF to the destination business application.

A key feature on the Submission Details page is the **Download Submission** hyperlink. Users can retrieve the XML/GML submission file using this feature. To download the XML/GML file:

- Select the "File Name" Download Submission hyperlink using a mouse left click and the file will automatically be saved to your PC's "Downloads" directory.
- Alternately, you can right click on the "File Name" Download Submission hyperlink and use the "**Save Target As"** to download the xml to your selected directory on your PC.

ESF does not save XML/GML files. All submitted data that passes schema, spatial and business rule validation is loaded to the Ministry operational databases.

### <span id="page-18-0"></span>**Uploading a Submission to ESF**

The Upload Submission page allows you to submit formatted XML/GML attribute and spatial data submissions to the currently supported business areas.

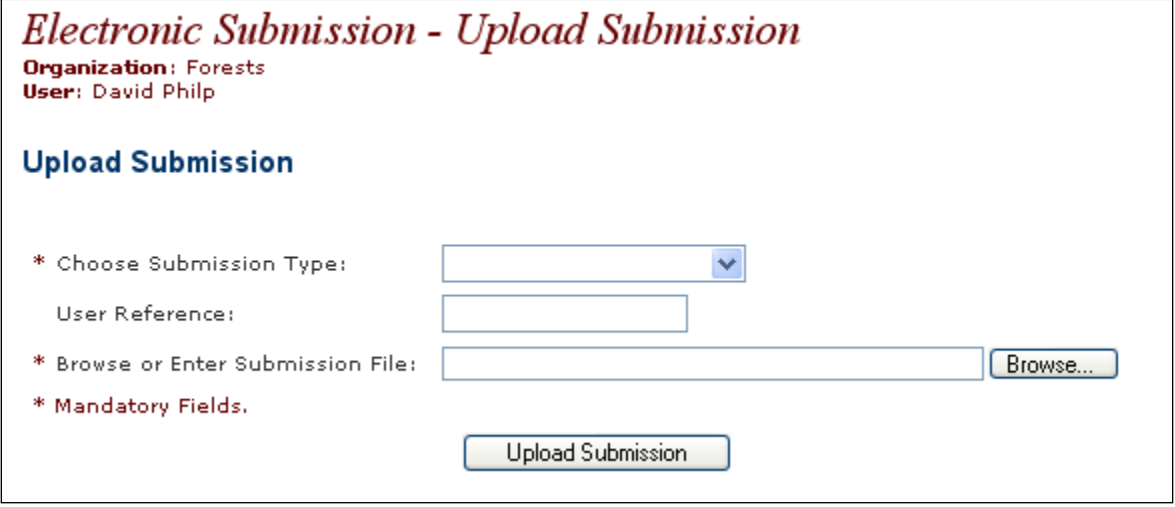

#### <span id="page-18-1"></span>**Upload Criteria**

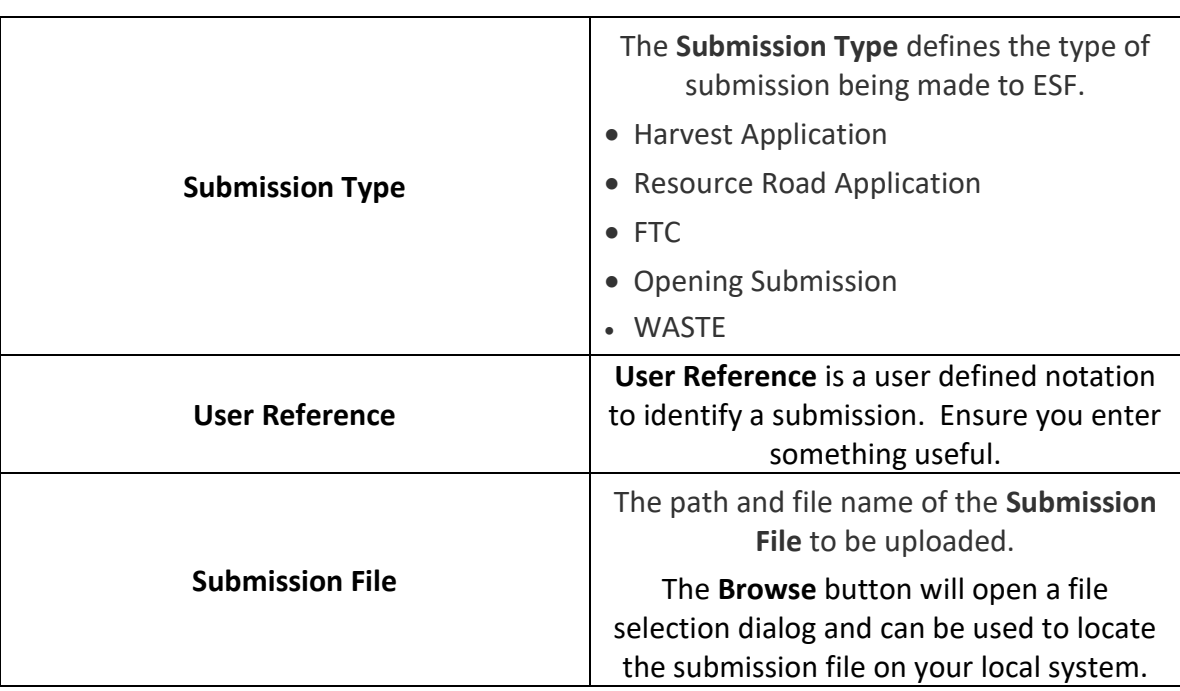

**User Reference** is an optional field but it is recommended that a unique identifier with logical business meaning be assigned to each submission. As noted, XML/GML files are **not** saved by ESF. Adding the User Reference will provide additional criteria when searching ESF for submitted files.

### <span id="page-19-0"></span>**How to Upload ESF Submissions**

- 1) Select the **Submission Type** from the Submission Type drop down field.
- 2) Enter a **User Reference** with business meaning.
- 3) Key in the location and file name of the submission file or use the **Browse** button to navigate and select the submission file from your local system.
- 4) Select **Upload Submission** to upload the file to ESF.
- 5) Select **Finalize Submission** to complete the upload.

#### <span id="page-19-1"></span>Confirm Submission

Uploading a submission will navigate you to the **Confirm Submission** page.

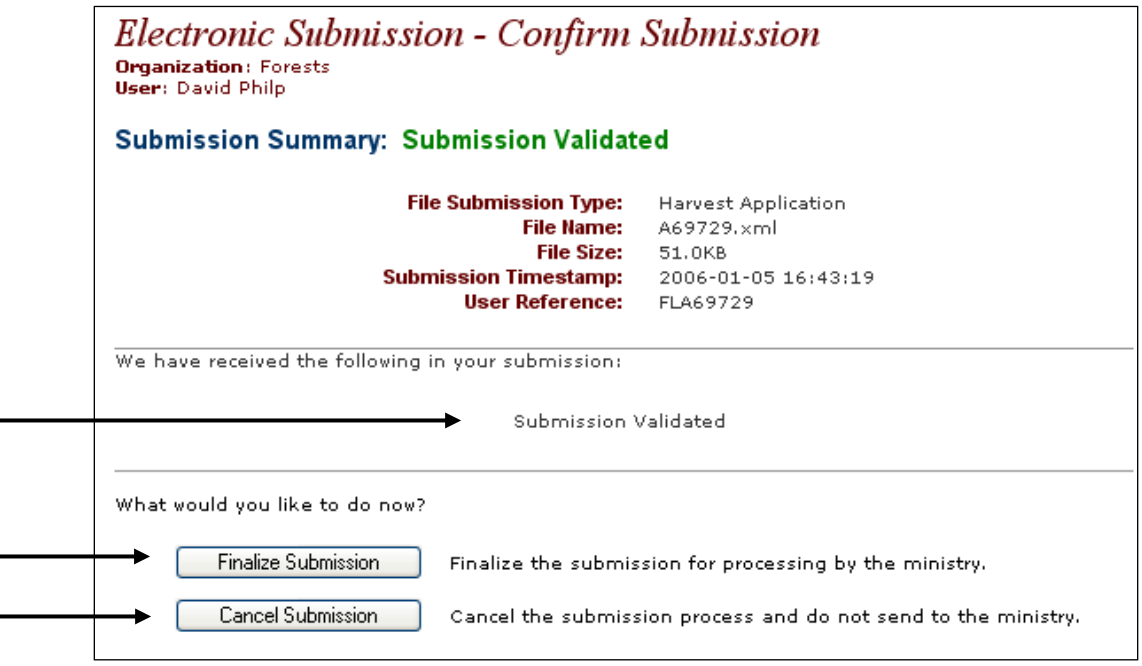

The Confirm Submission page provides a submission detail summary and an indicator that the submission passed schema, spatial and business rule validation.

### <span id="page-20-0"></span>**Complete Submission**

Finalizing the submission will navigate you to the **Complete Submission** page. This page provides a submission detail summary and confirmation that the submission was successful.

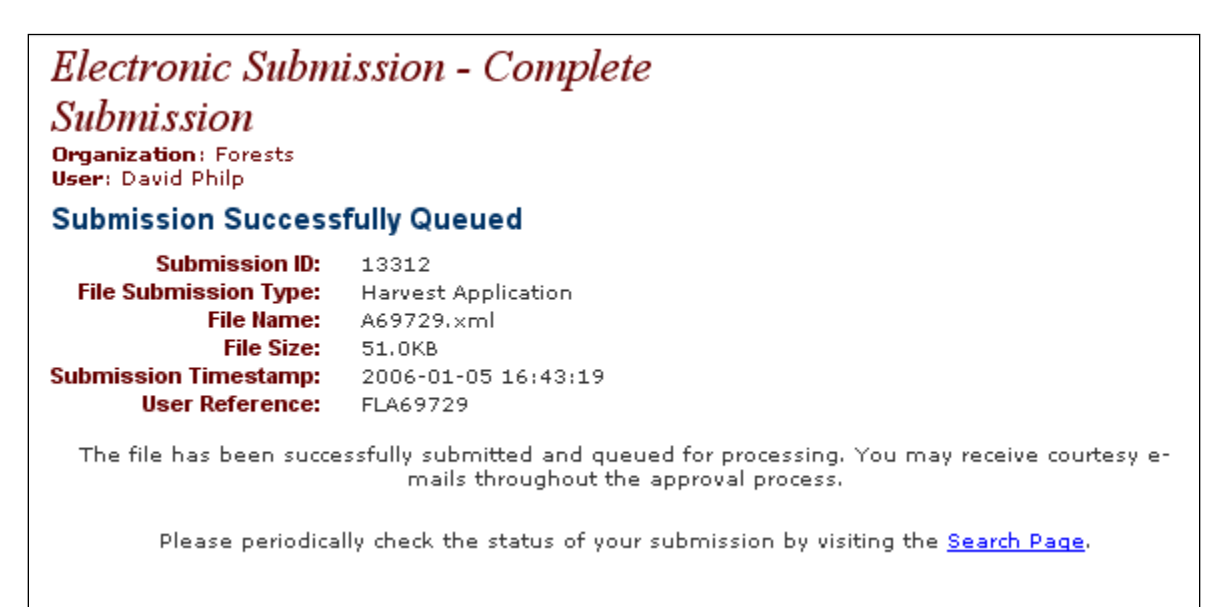

The **Complete Submission** page provides a submission detail summary and a hyperlink to the **Search** page.

Once a submission has been accepted as complete by ESF you can periodically monitor the status of the submission from the **Search** page.

#### **XML RESERVED CHARACTERS – Do Not Use**

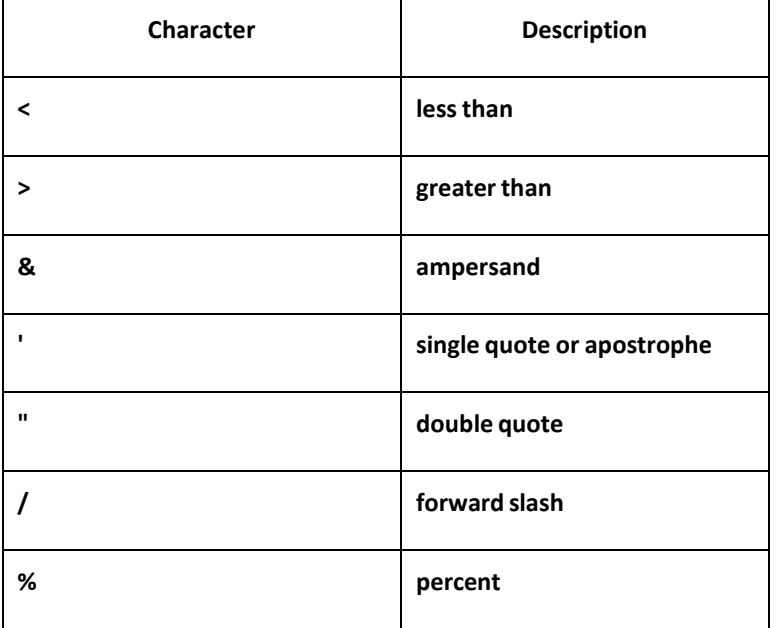

Road Name – Non-mandatory.

Do not re-enter Road Permit Section ID. No symbols allowed.

Cutting Permit – Must be a maximum of 3 alphanumeric characters. No symbols orspaces allowed. No 'I' or 'O' allowed.

#### **If Mark Designate is Assigned**

If file type code is A06, then ensure CP length is no greater than 2 digits.

If file type code is A04/A44 then ensure CP length is no greater than 3 digits. If file type code is A30, then ensure CP length is no greater than 1 digit.

#### **Other Tenure Types**

A04, A44 and A06: The CP ID must be 2 alpha characters only. No "I" or "O" allowed.

A20-A24, A28, A29 and A31: Can only have 1 letter. No symbols or spaces allowed. No 'I' or 'O' allowed.

All other file types where the CP is entered can be any 3-character alpha-numeric combination.

Cut Block ID - Must be a maximum of 10 alpha - numeric characters and be unique for a given TIMBER MARK/FOREST FILE ID. No symbols or spaces allowed. No 'I' or 'O' allowed.

## <span id="page-22-0"></span>**Part 2 - Understanding ESF Error Messages**

#### <span id="page-22-1"></span>**ESF Error Messages**

ESF will generate errors messages for the following validations.

- Schema Validation.
- Spatial Validation.
- Business Rule Validation.

#### <span id="page-22-2"></span>**Schema Validation Errors**

An XML/GML submission file must be created following the schema defined for the submission type. Schema validation errors will occur when the XML/GML submission is **not** formed to the schema requirement.

Example of a typical schema validation error message:

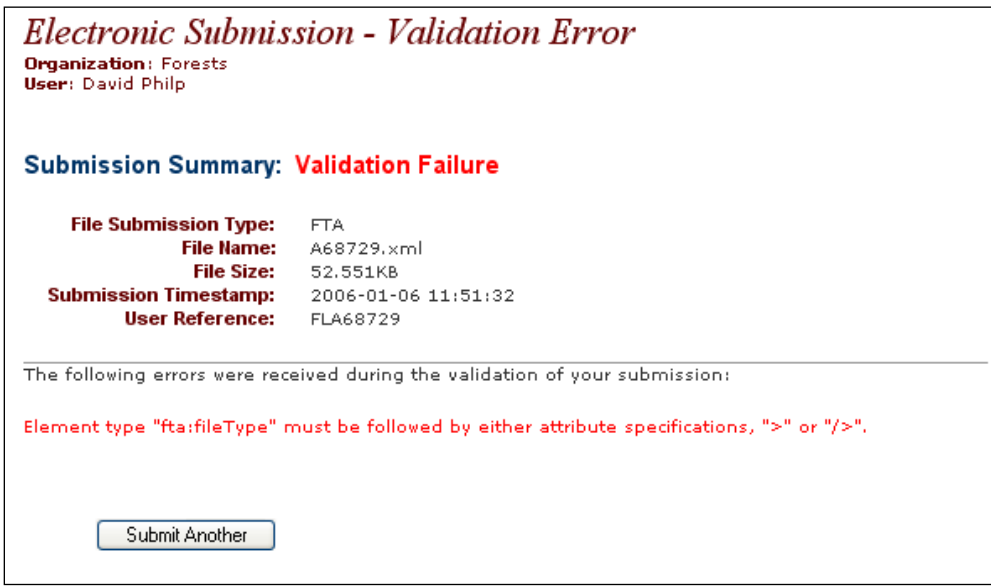

#### <span id="page-22-3"></span>**Spatial Validation Errors**

The spatial data provided in an ESF submission sit stored in the GML component of the XML/GML submission. Strict topology rules exist for spatial data submitted to ESF. Spatial validation errors occur when the spatial component violates a topology rule.

Example of a typical spatial validation error message:

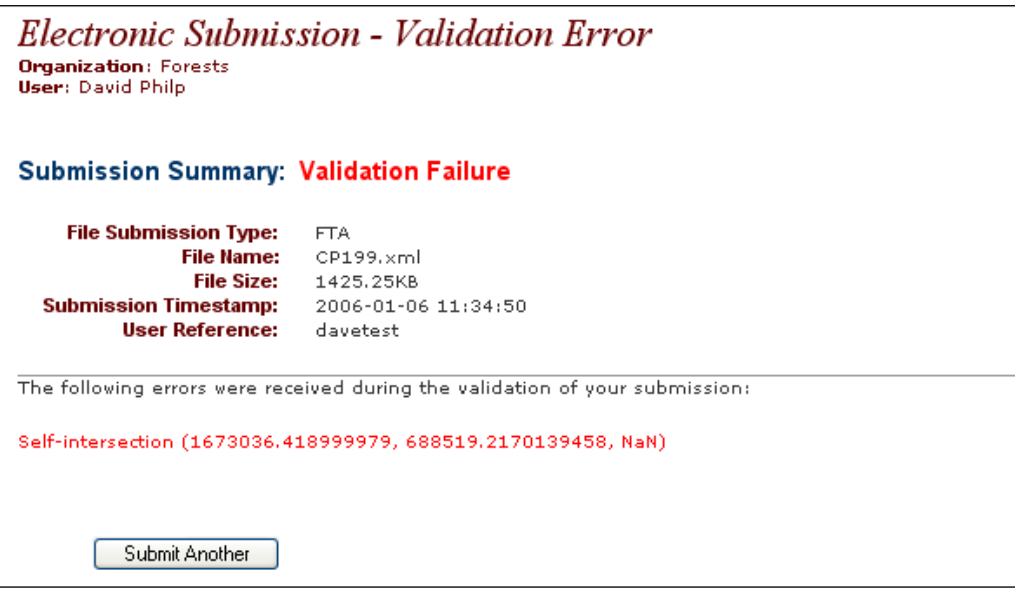

#### <span id="page-23-0"></span>**Business Rule Validation Errors**

Each business area that utilizes ESF for the electronic submission of business data has defined rules for the structure, content and relationship of the data elements. Business rule validation errors occur when the attribute data content of the submission violates a business rule.

Example of a typical business rule validation error message:

• Forest File ID for the Timber Licence Application is mandatory.

#### <span id="page-23-1"></span>**Deciphering Error Messages**

#### **Please note that the latest post on this site is from 2013.**

MOF has implemented a Web site to cross reference error messages. The content of the site is generated on an as needed basis. Common error messages were crossreferenced and posted when FTA Version 3.2 moved to production (Oct. 2005). If you search the list and cannot find the message you are looking for you can add the error message (as provided by ESF).

Error message cross-reference site:

[http://www.for.gov.bc.ca/pscripts/pab/fordisc/view\\_discussion.asp?TopicID=63](http://www.for.gov.bc.ca/pscripts/pab/fordisc/view_discussion.asp?TopicID=63)

### <span id="page-24-0"></span>**Additional ESF Error Messages**

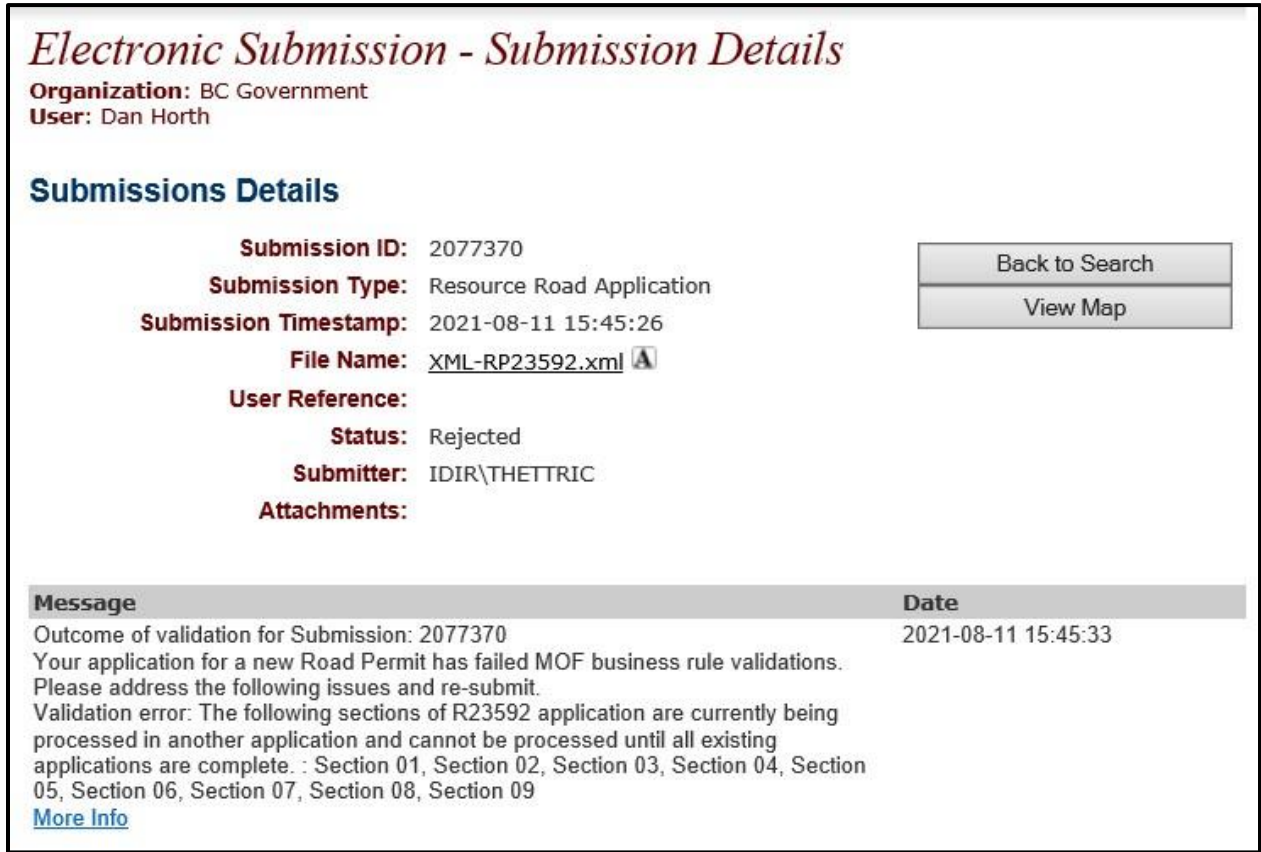

There is another application with these sections being processed. That application needs to be either approved or rejected before you can submit on them again.

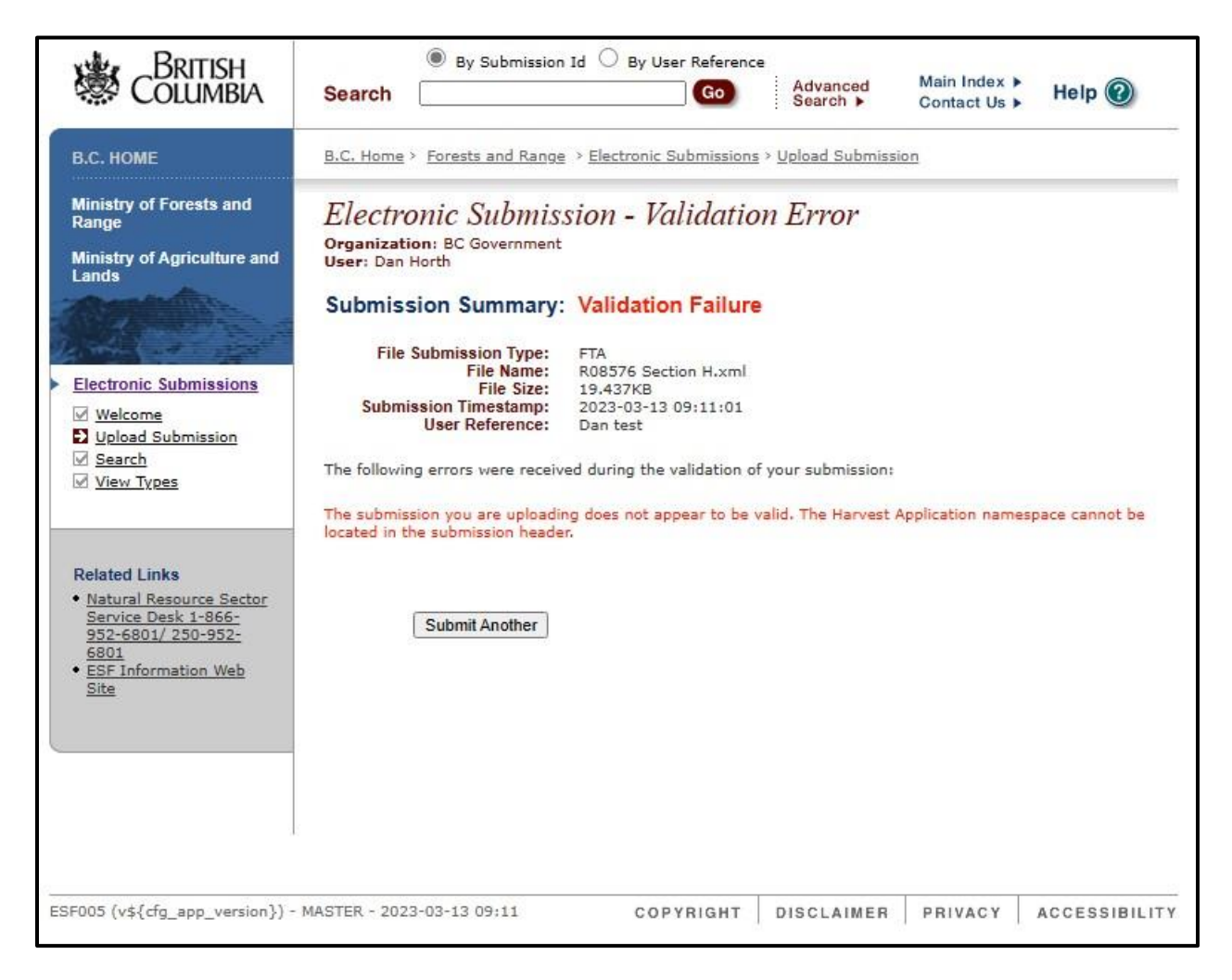

Error returns when submitting the wrong schema. For example – submitting a Harvest Application to the Resource Roads System or vice versa

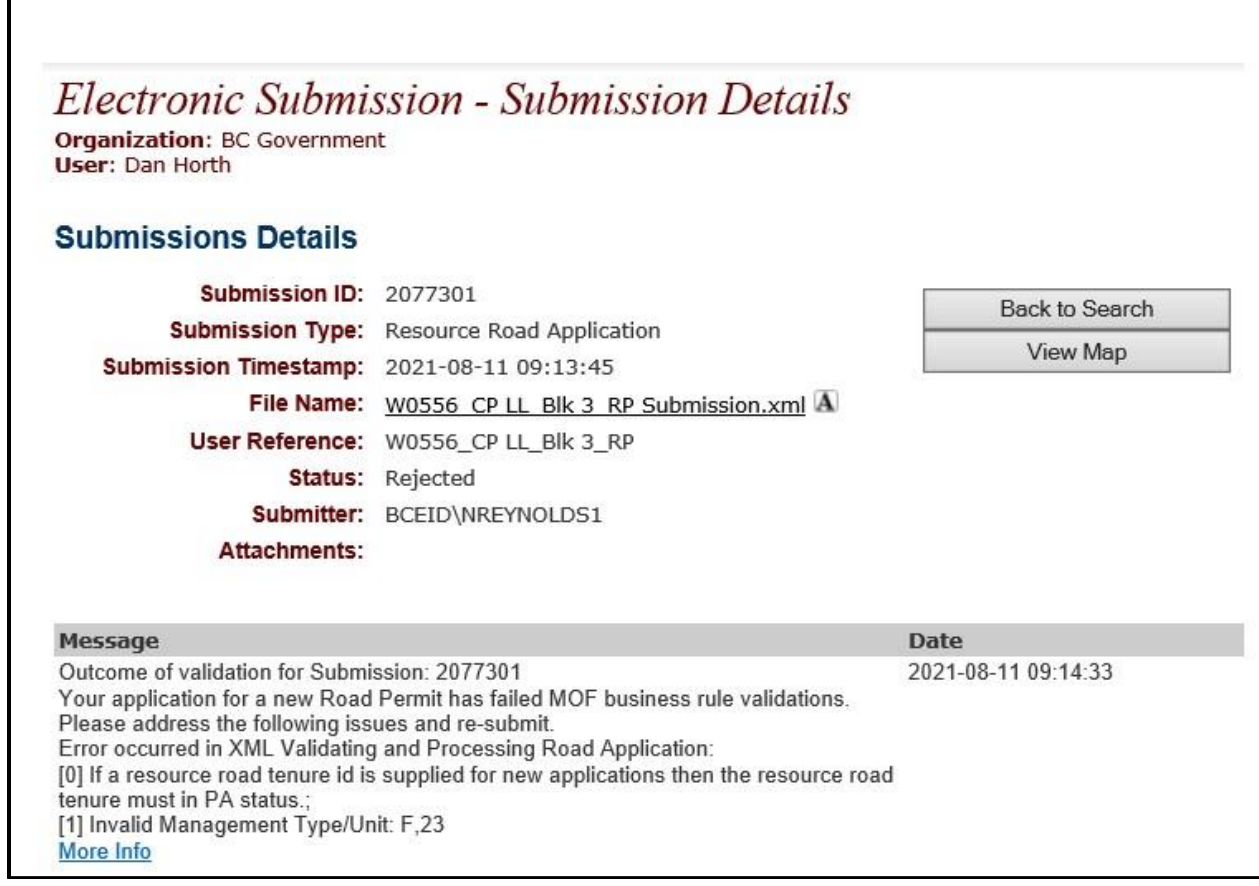

o.

The application has to be amended if the status of the file is not PA. The management type and unit are invalid values.

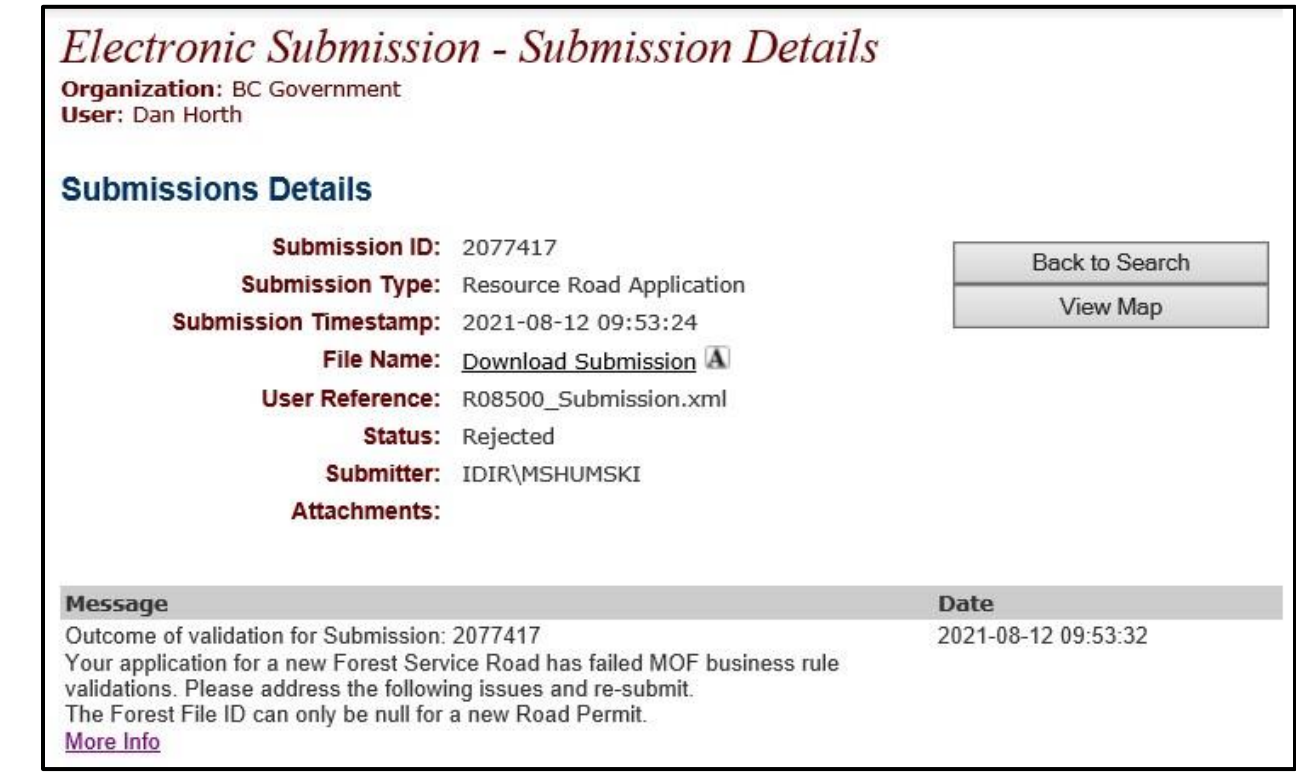

The road permit field needs to be filled on an amend road permit application.

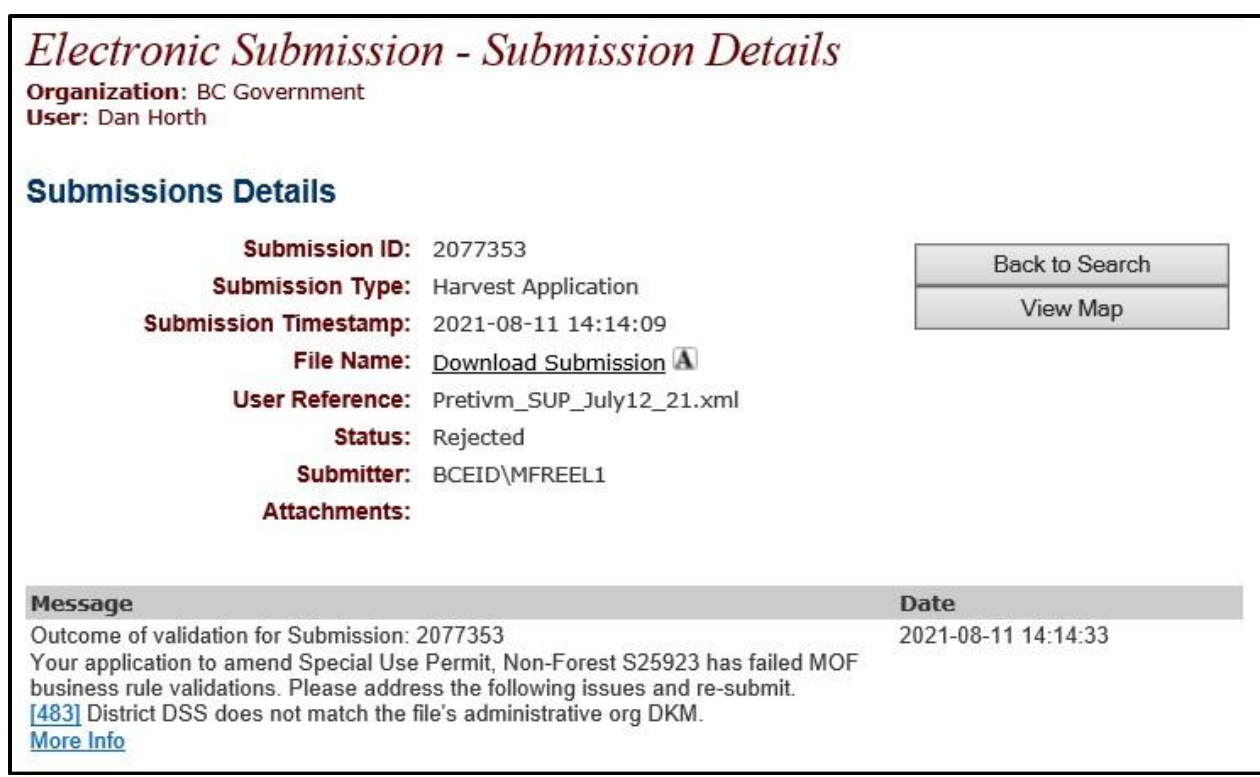

The district code does not match the district code that is associated to the file that is in either RRS or FTA.

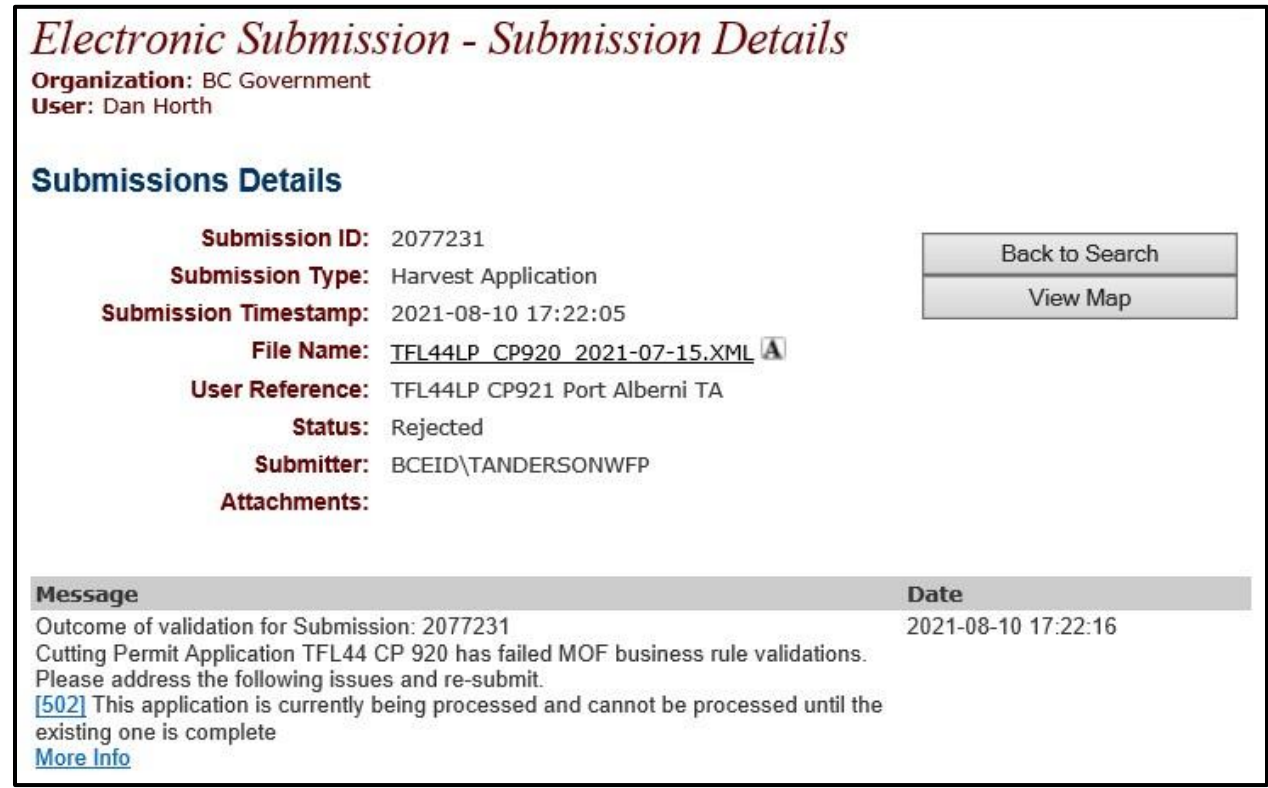

There is another application with this cutting permit being processed. That application needs to be either approved or rejected before you can submit on it again.

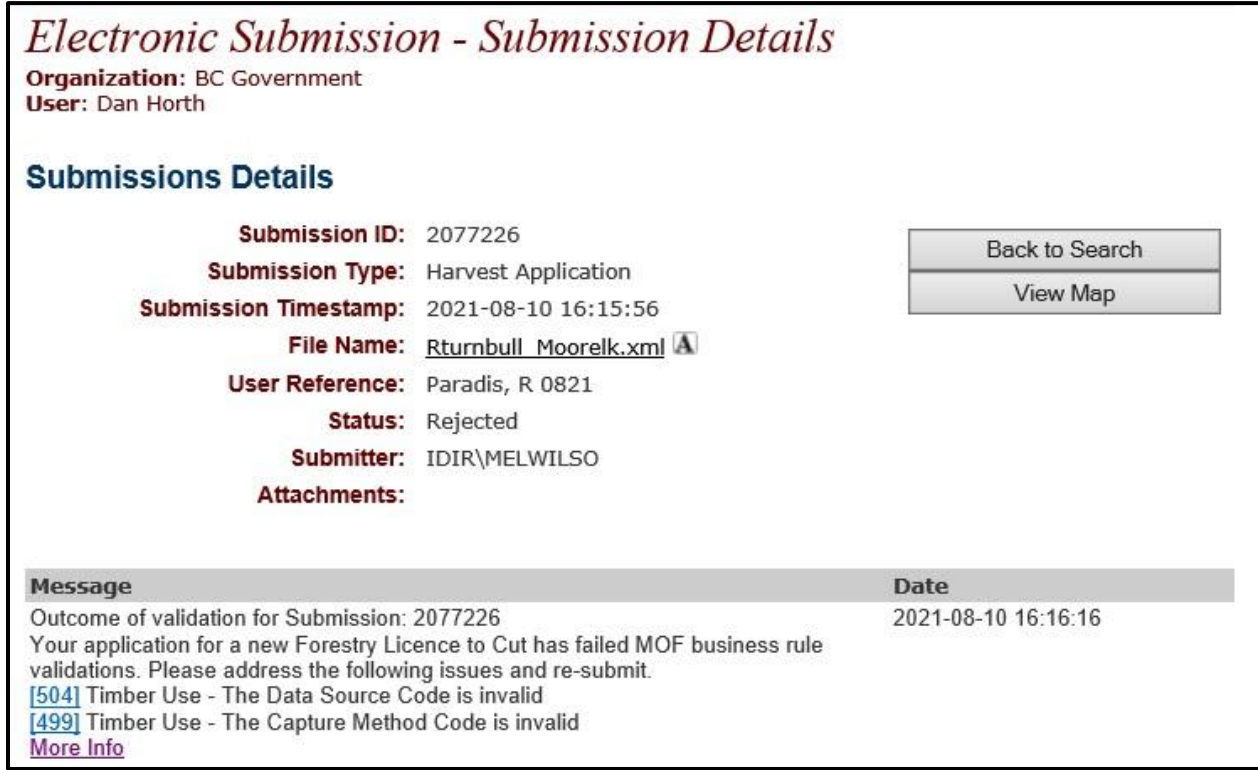

The capture method code and data source code need to be filled in with valid information.

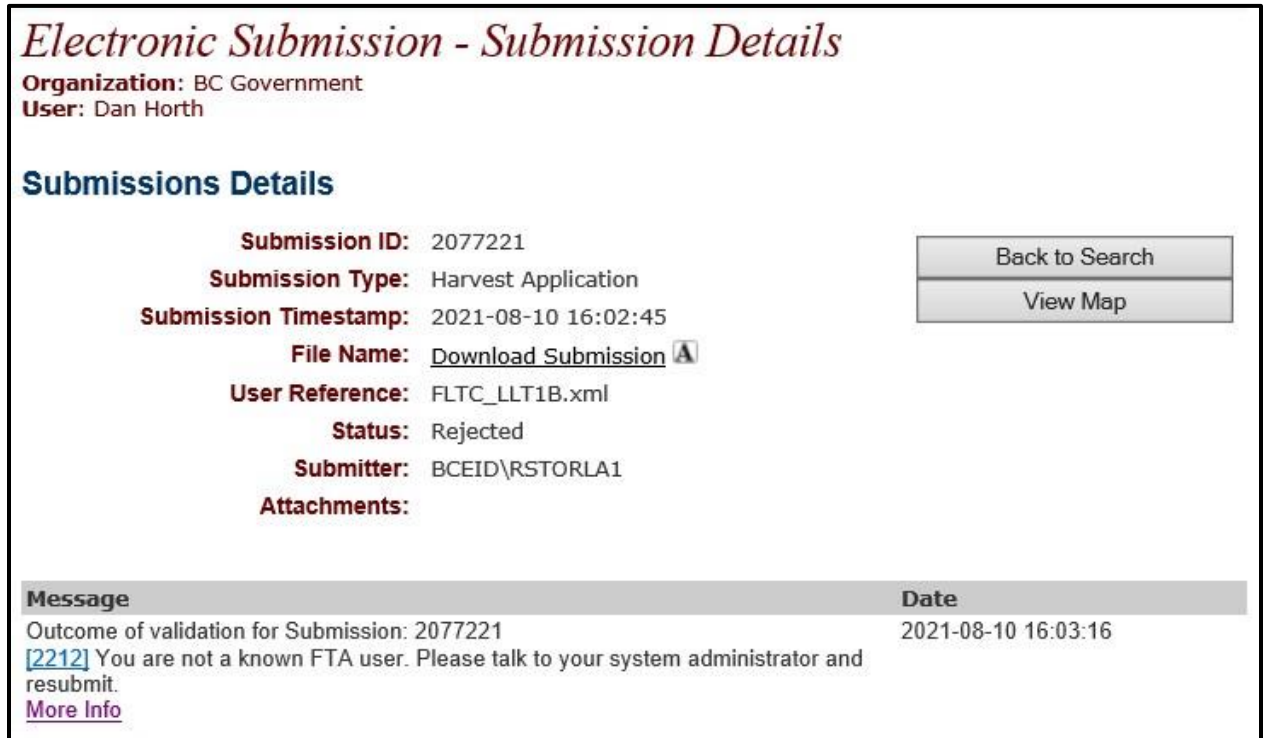

You are not a known RRS user. You don't have the permissions to submit applications to FTA. Contact the NRM Service Desk and request access. - **[nrmenquiries@gov.bc.ca](mailto:nrmenquiries@gov.bc.ca)**

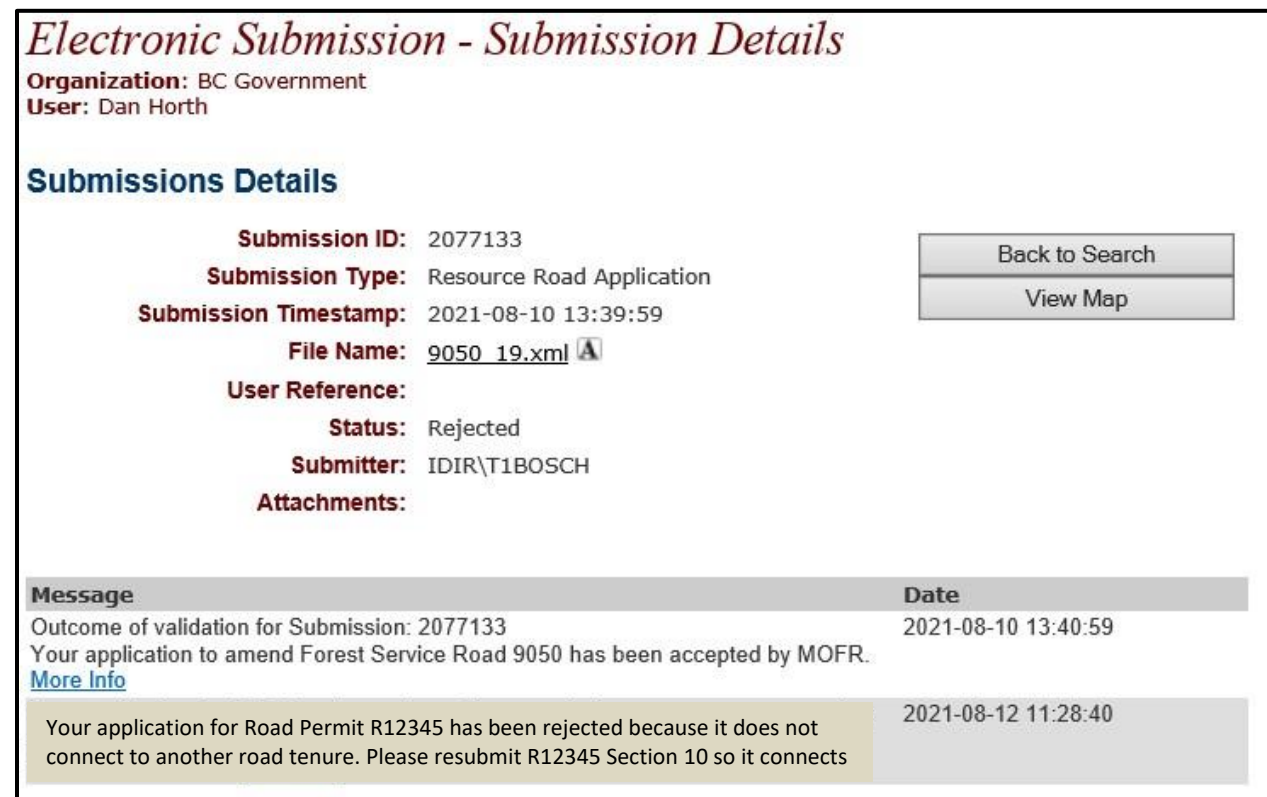

The road that was submitted was not connected to another tenured road.

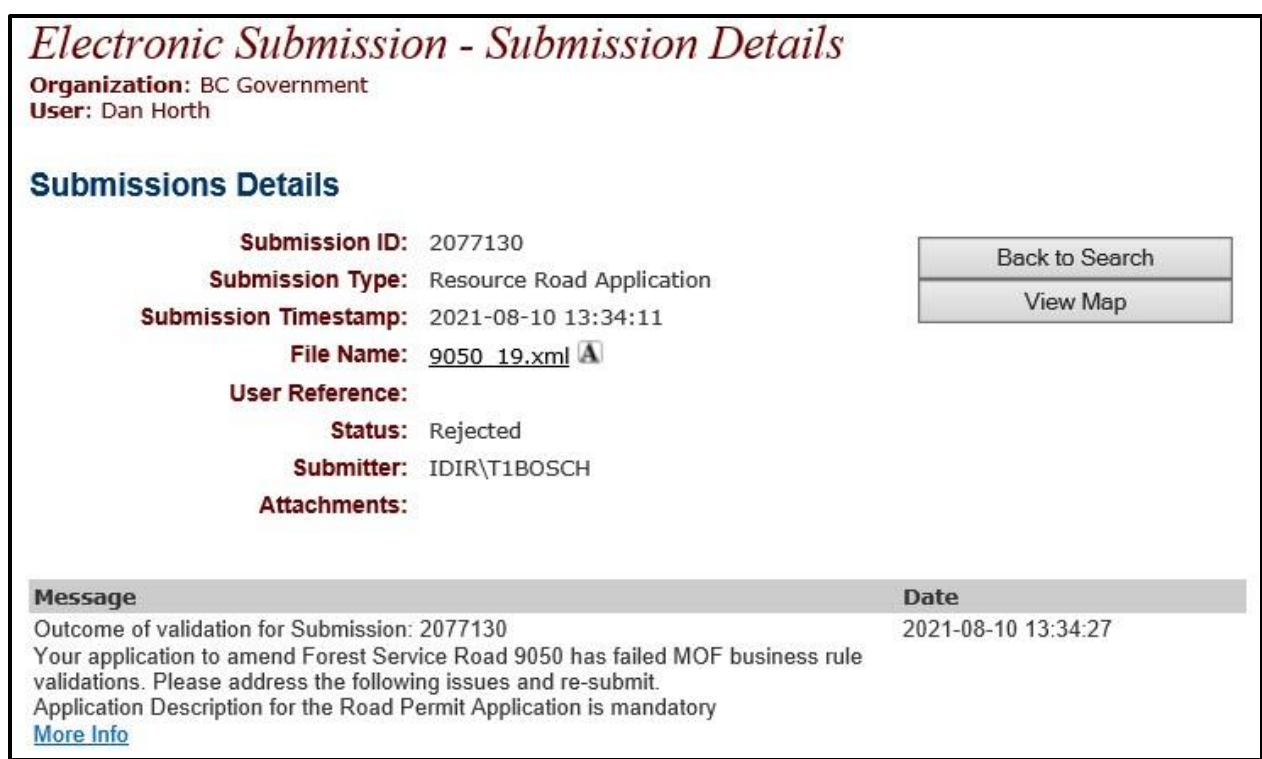

The application description needs to be filled in.

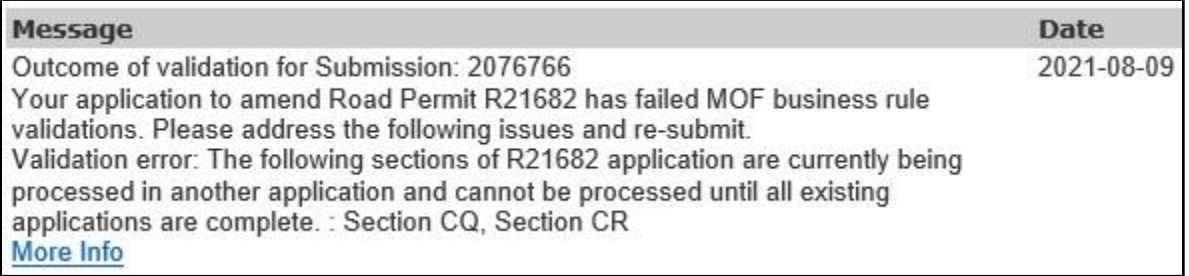

There is another application with these sections being processed. That application needs to be either approved or rejected before you can submit on them again.

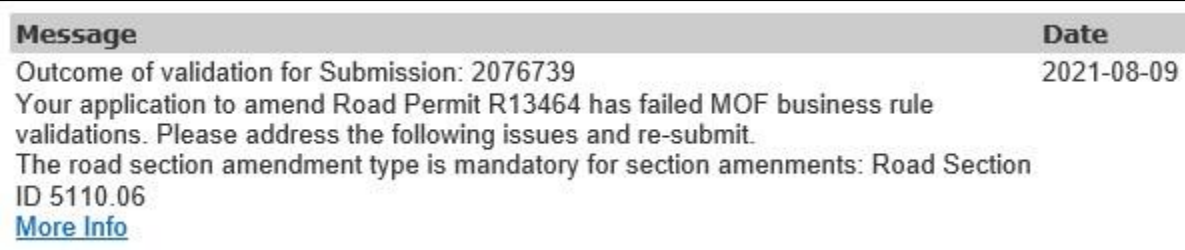

The amendment type needs to be filled in.

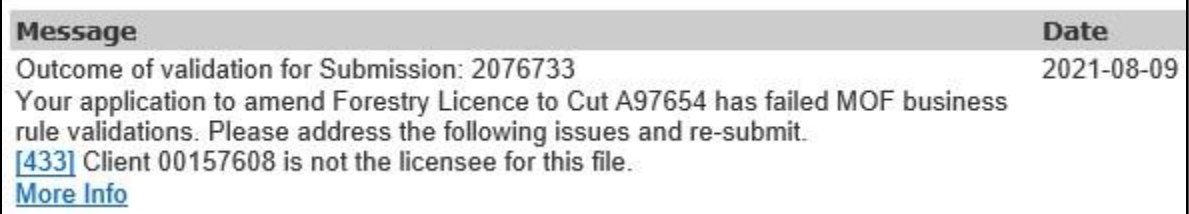

The client number entered is not the client number associated to the file.

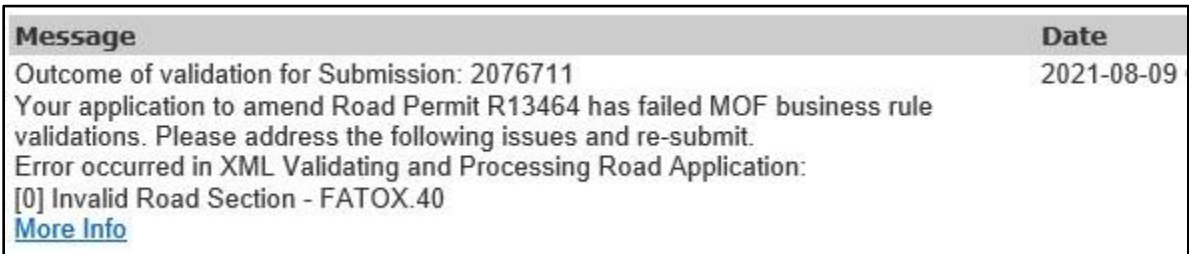

The specified road section is invalid, double check that the road section you are amending to is already issued in RRS.

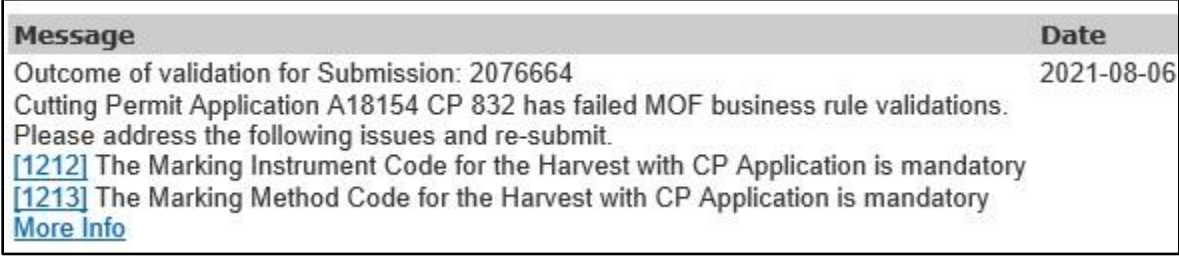

The marking instrument code and marking method code need to be filled in.

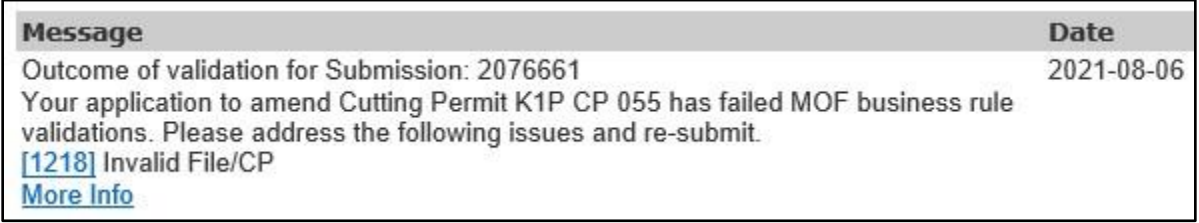

The specified file/cp is invalid, double check that the file/cp you are amending to is already issued in FTA.

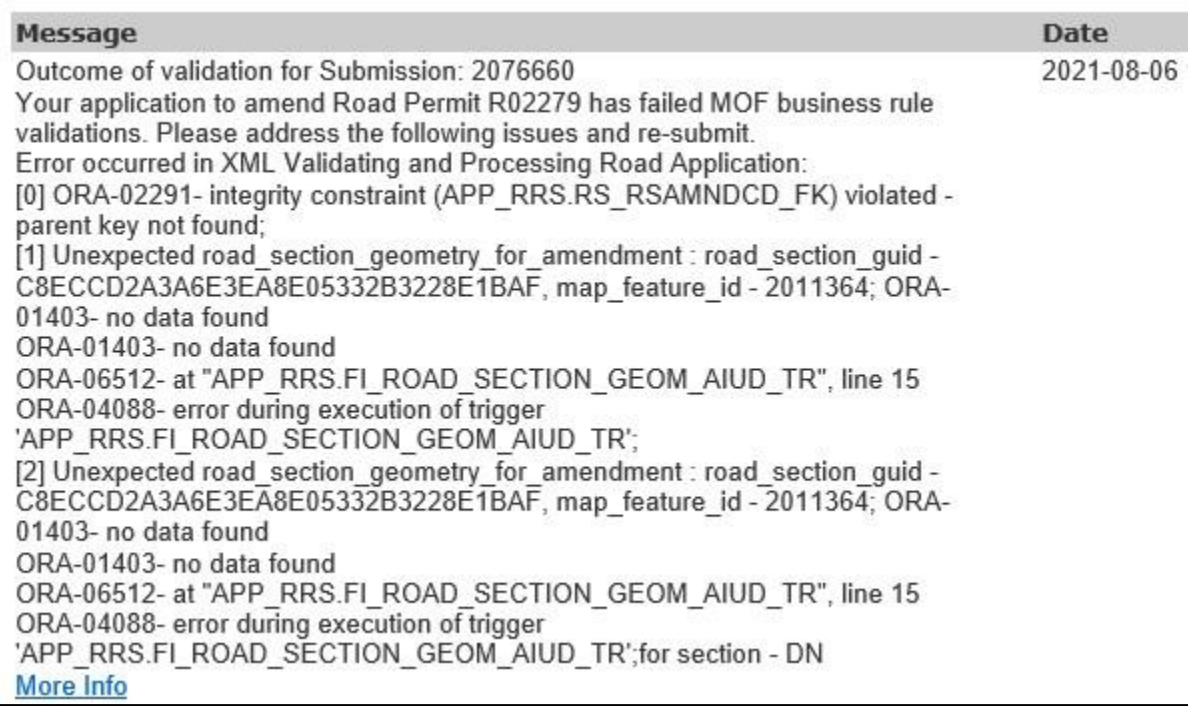

Geometry error, try running validation checks on your submission in XML creation application.

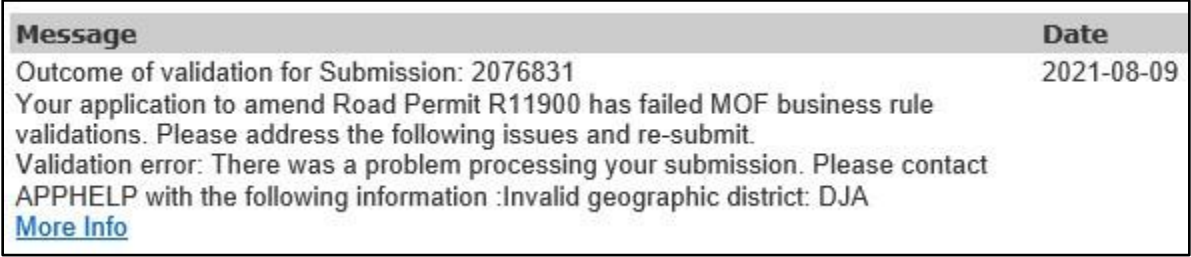

The district code does not match the district code that is associated to the file that is in either RRS or FTA.

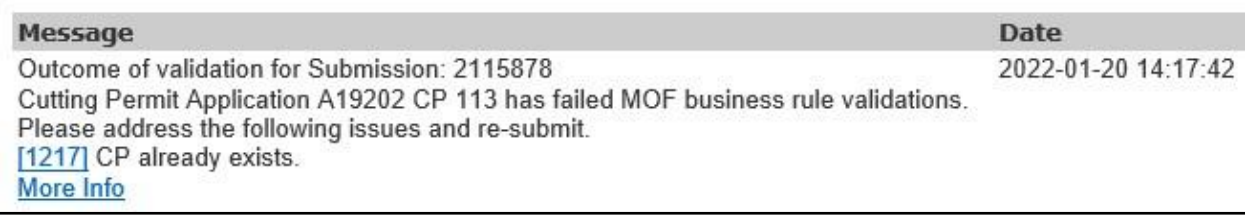

The cutting permit you are trying to add as new already exists. Existing CPs must only be amended.

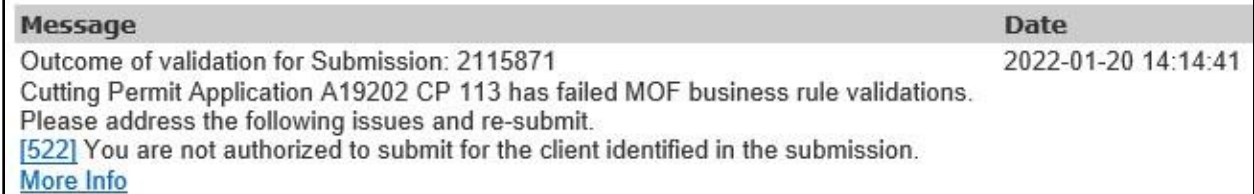

You don't have the permissions to submit for the client that is in the submission. Contact NRM Service desk for access. - **[nrmenquiries@gov.bc.ca](mailto:nrmenquiries@gov.bc.ca)**

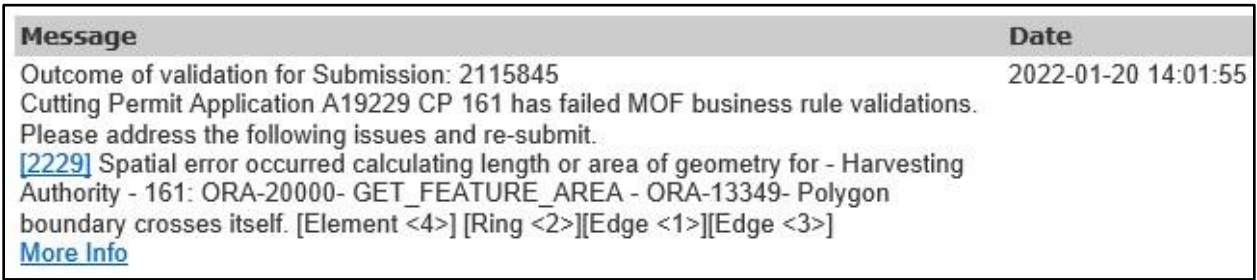

Overlap geometry error, try running validation checks on your submission in XML creation application.

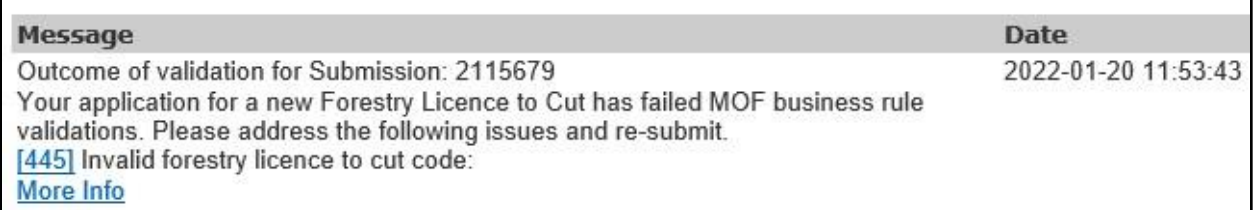

Requires a "Purpose" code – P

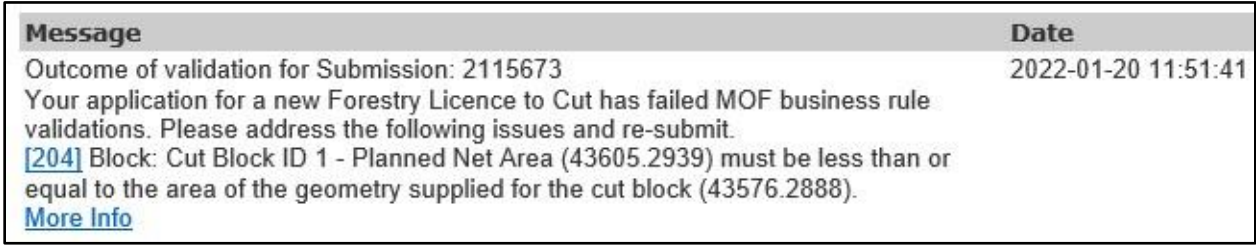

The planned net area must be less than or equal to the size of the polygon that's in the submission.

**End of Document**